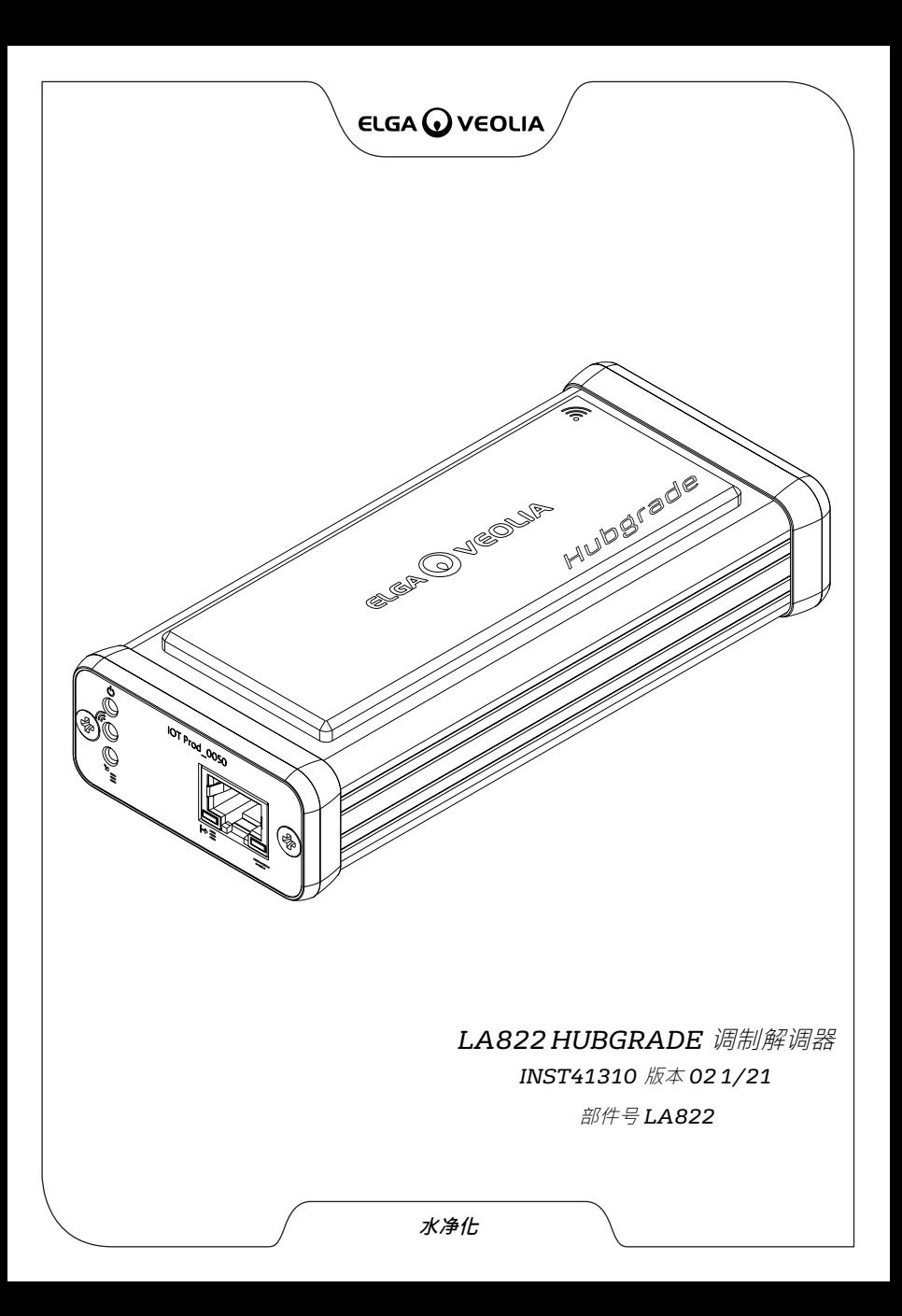

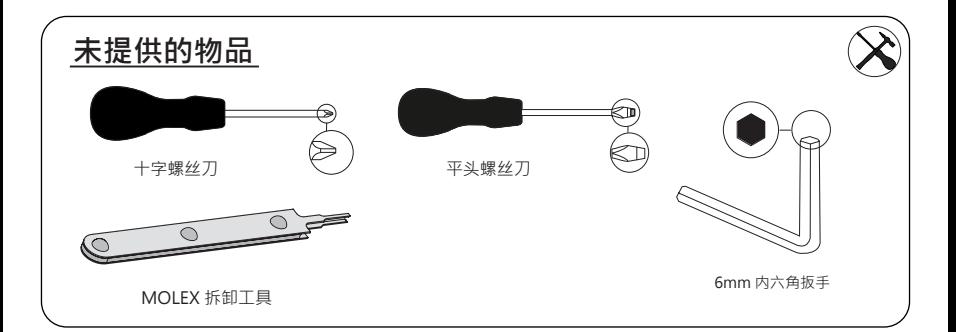

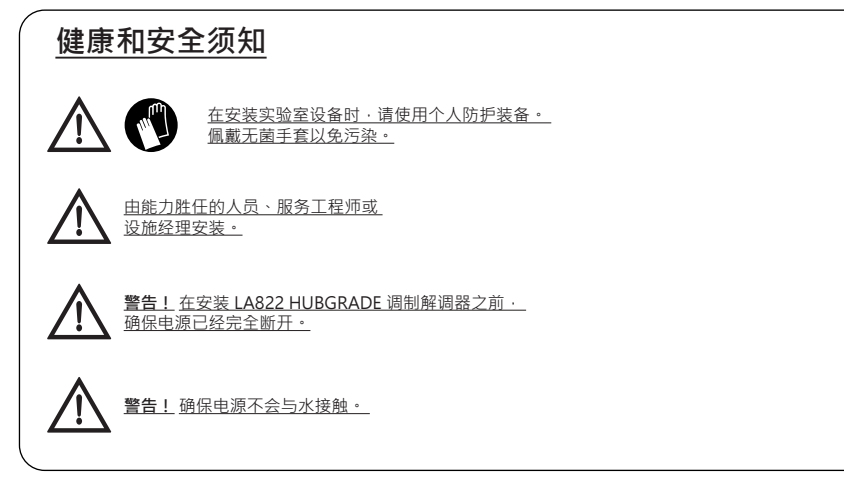

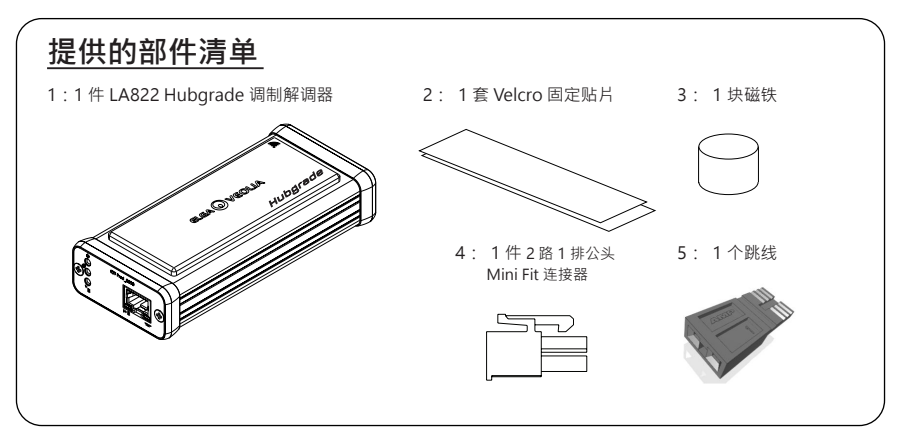

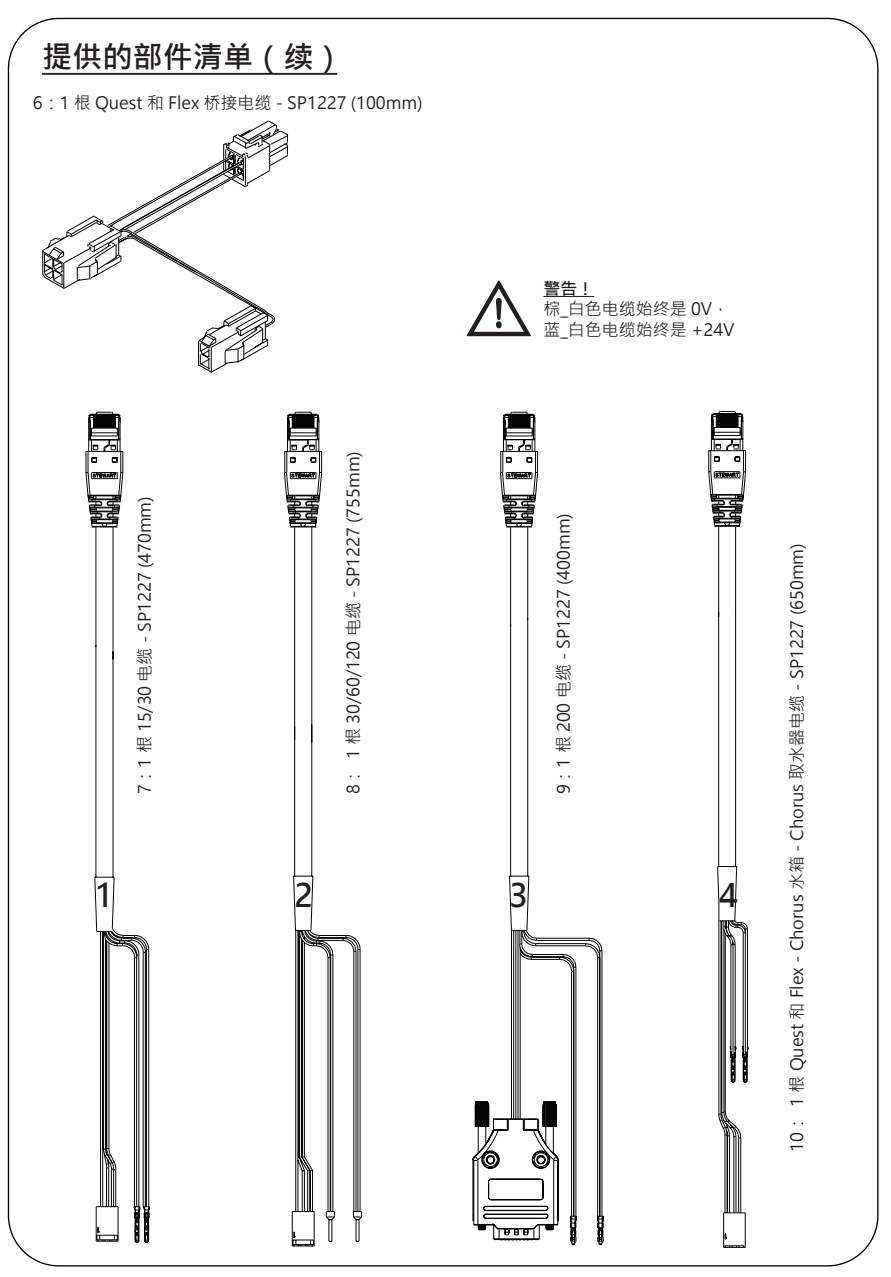

## **LA822 HUBGRADE 调制解调器 LED 功能**

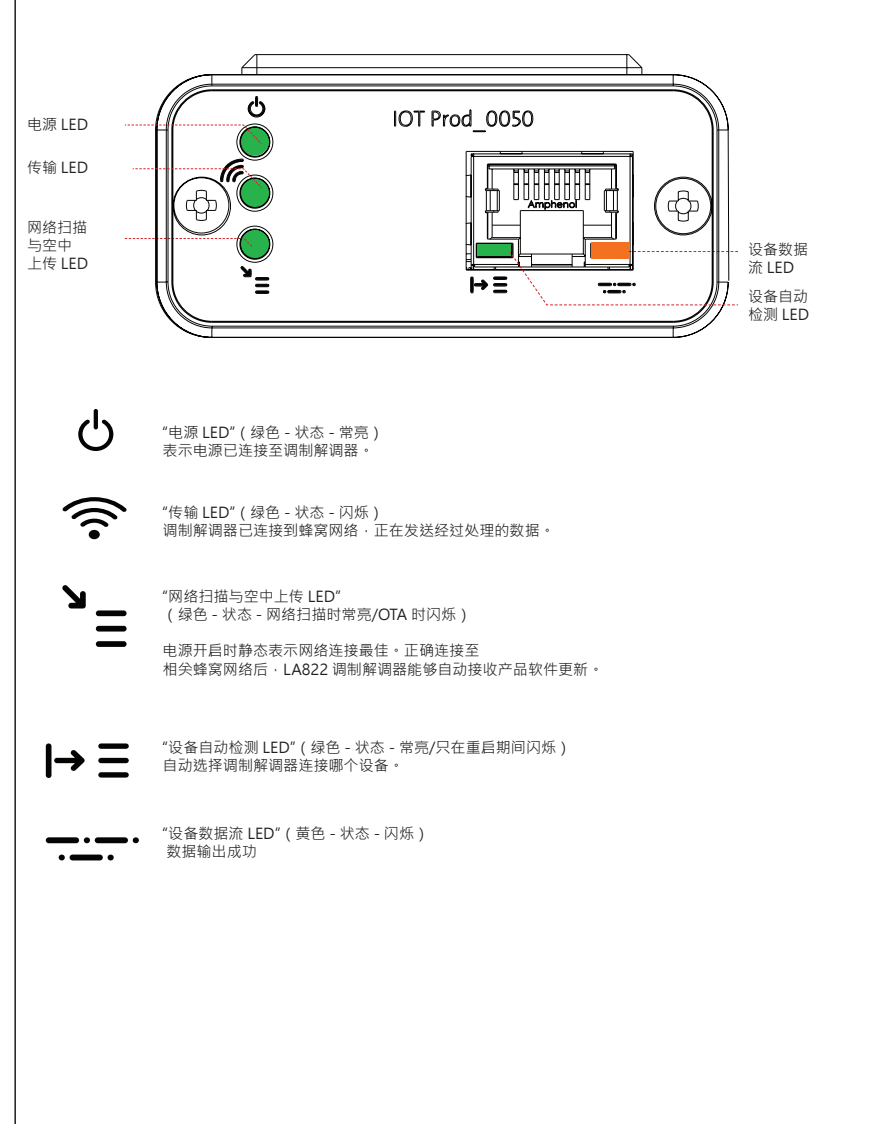

#### 主产品软件和兼容性

#### **注:请确保所有产品都是最新并使用最新软件。**

<mark>若要查找现有系统的软件版本,只需关闭墙壁电源并重新打开,当前软件版本号将显示在屏幕的右</mark> **下角。 如果软件版本号低于网站 www.elgalabwater.com/customize 或 partnernet 上列出的版本号<sup>,</sup>则请进行软件更新。** 

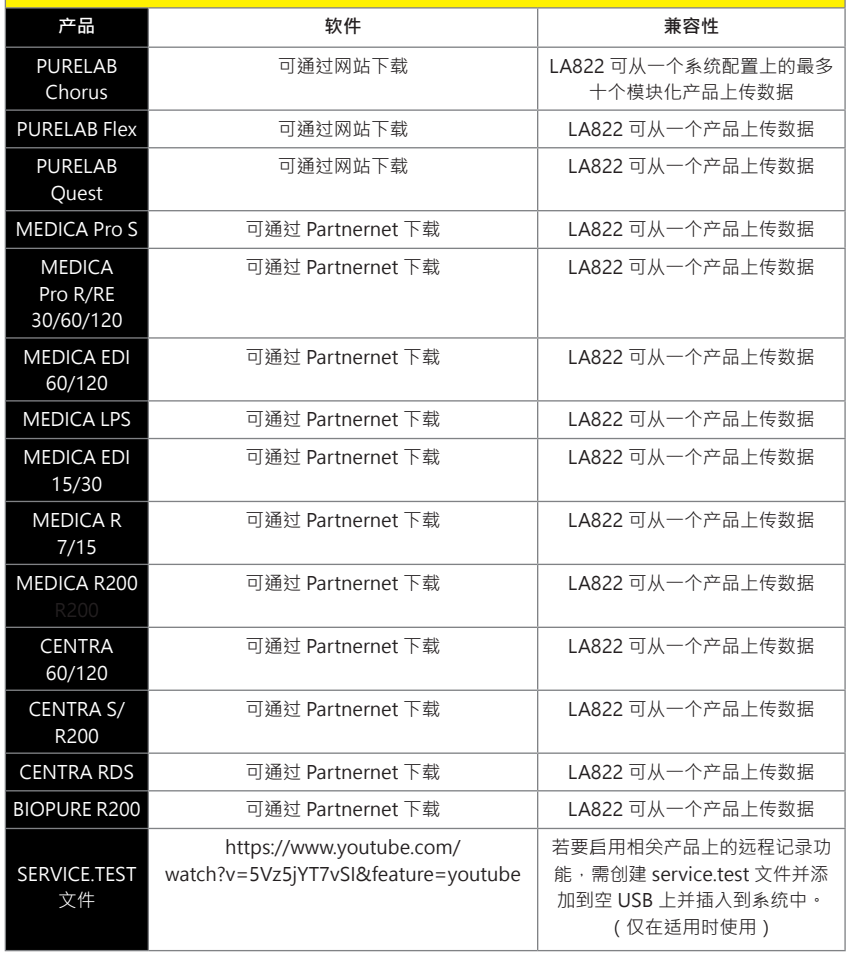

#### **15/30L 产品**

所需部件:

1:1 件 LA822 Hubgrade 调制解调器

 $\overline{\circ}$   $\overline{\circ}$ 

ര

- 2:1 套 Velcro 固定贴片
- 5:1 个跳线

 $\sqrt{1}$ 

7:1 根 15/30 电缆

# BIOPURE  $M \in DIC$ A MEDICA-R

型号变化:

BIOPURE - MB015BPM1 BIOPURE - MB015XXM1

MEDICA - MD015BPM2 MEDICA - MD015XXM2

MEDICA - ME015BPM1 MEDICA - ME015XXM1

MEDICA - MR015BPM1 MEDICA - MR015XXM1

MEDICA - MRX030BPM1

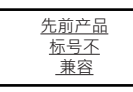

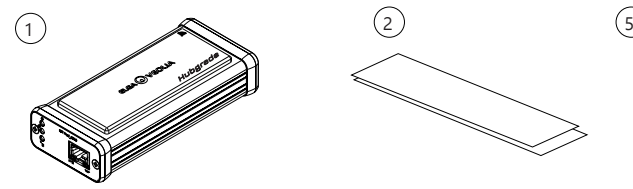

 $\overline{\phantom{a}}$ 

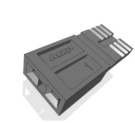

1件 LA822 Hubgrade 调制解调器 1 套 Velcro 固定贴片 1 个跳线

**1**

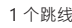

7

III.

1 根 15/30 电缆 - SP1227 (470mm)

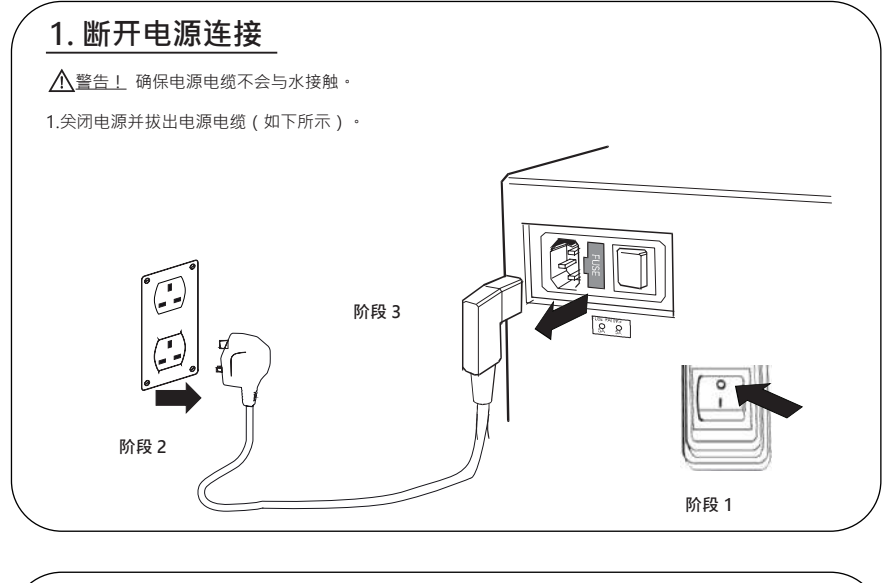

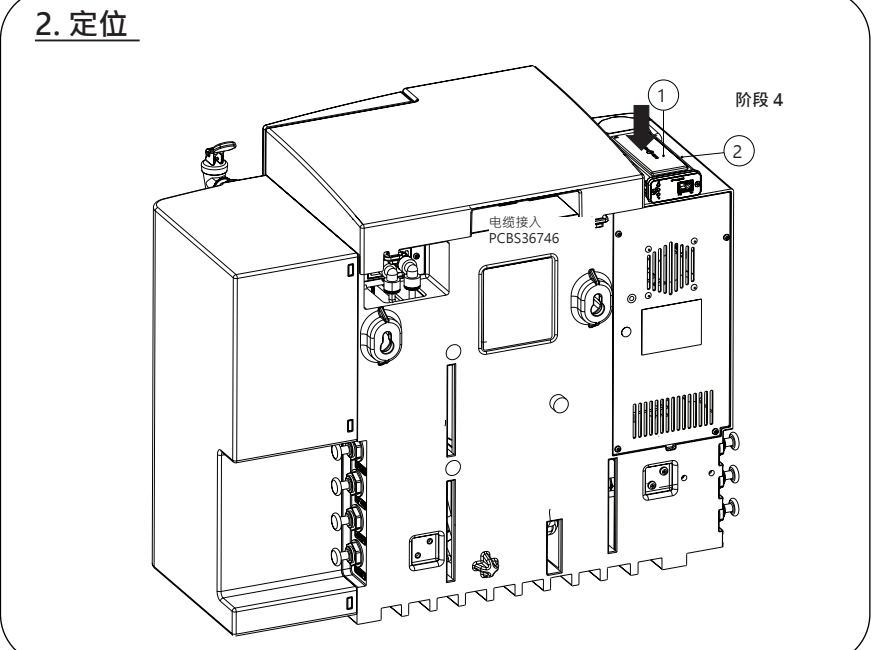

INST41310 版本 02 1/21 第 6 页

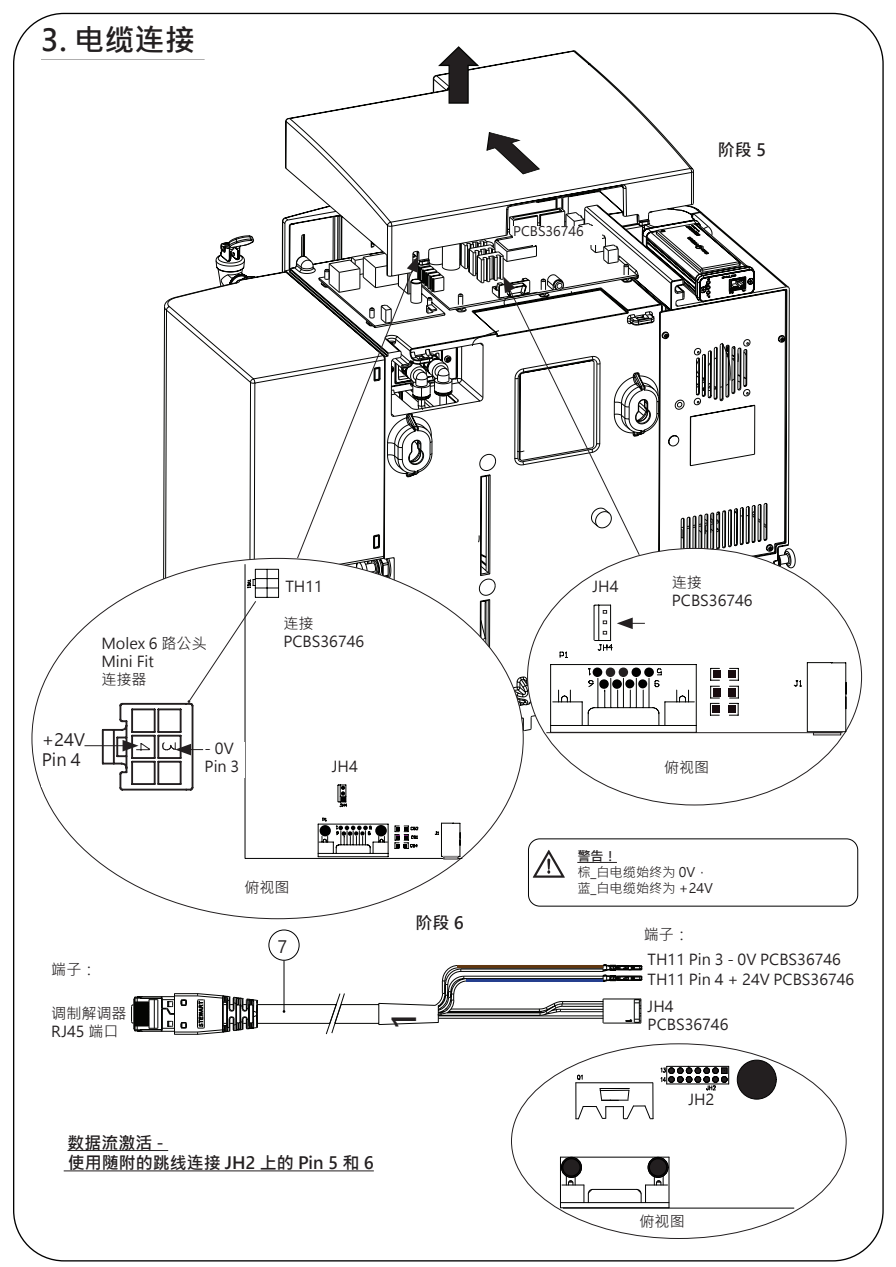

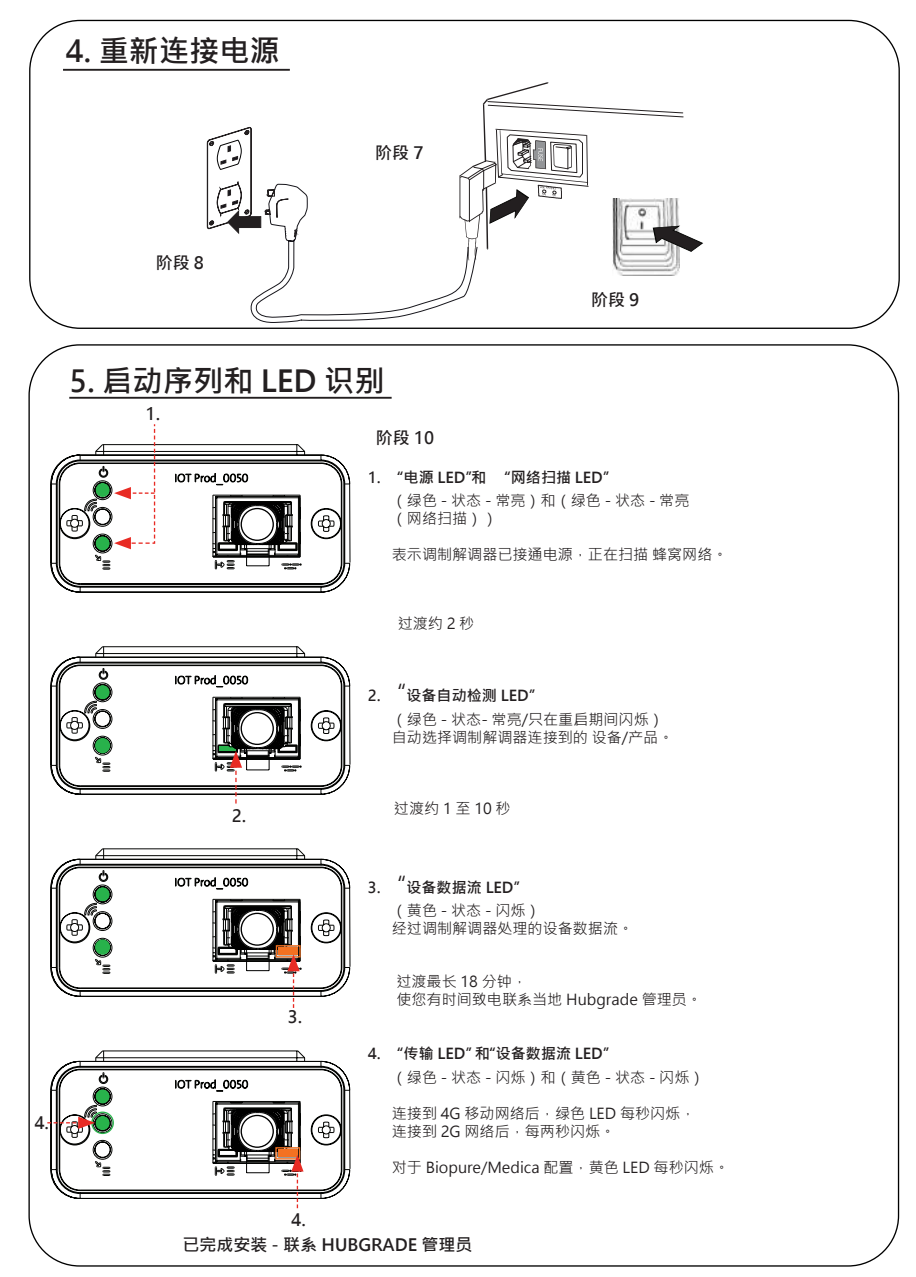

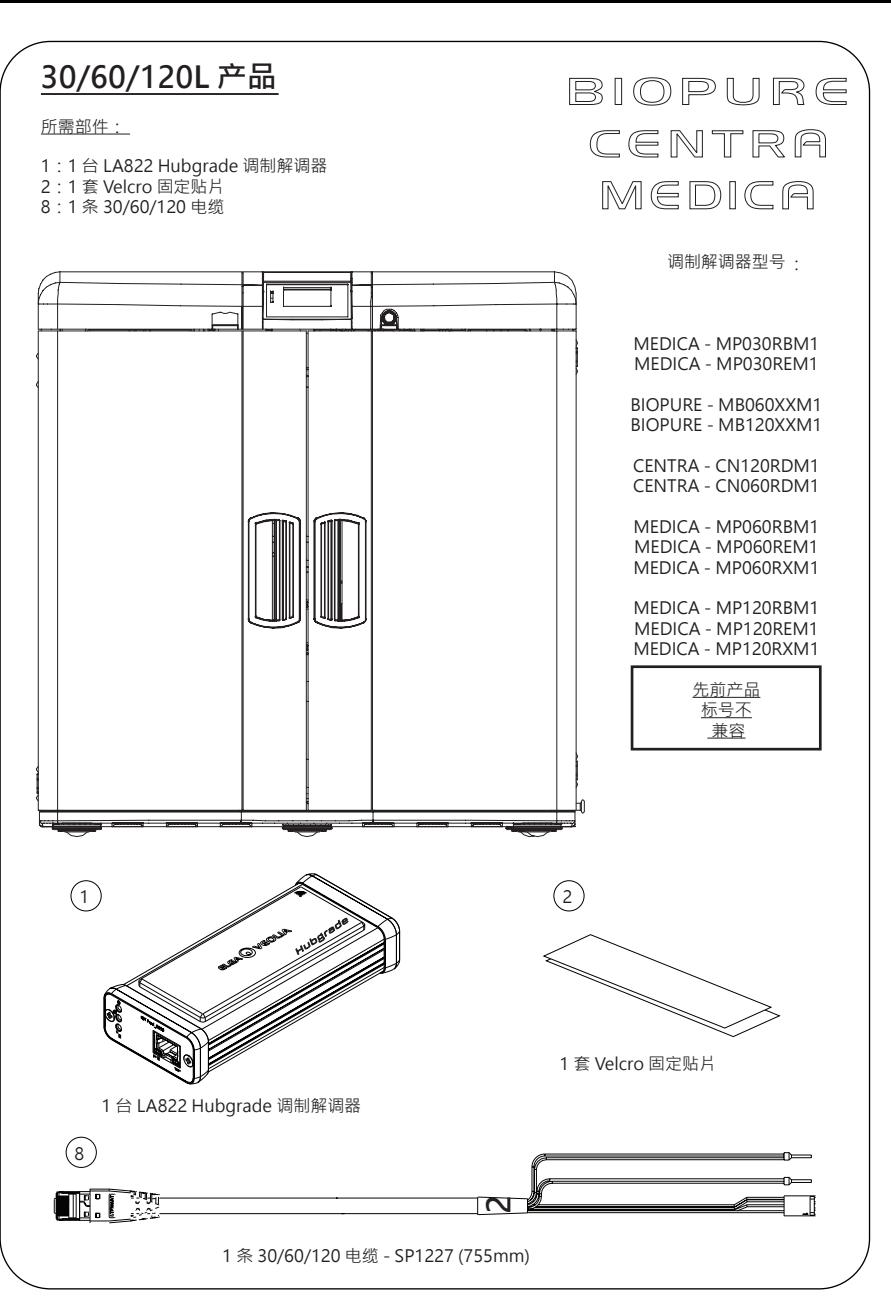

INST41310 版本 02 1/21 第 9 页

### **1. 断开电源连接**

警告! 确保电源电缆不会与水接触。

1.关闭电源并拔出电源电缆(如下所示)。

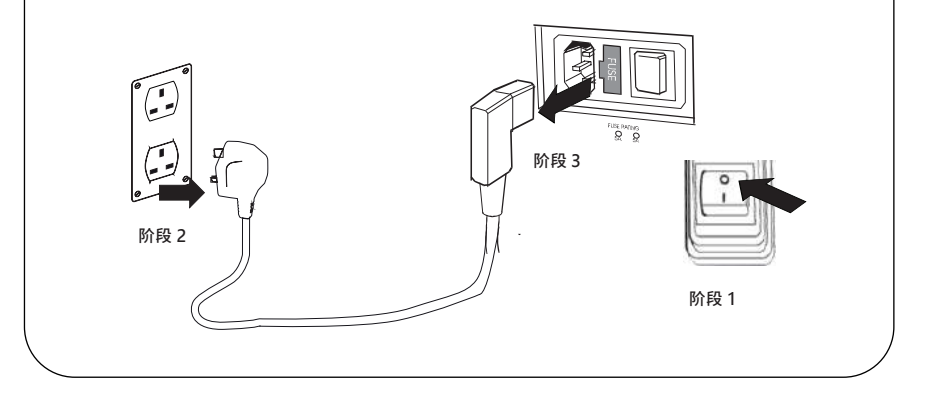

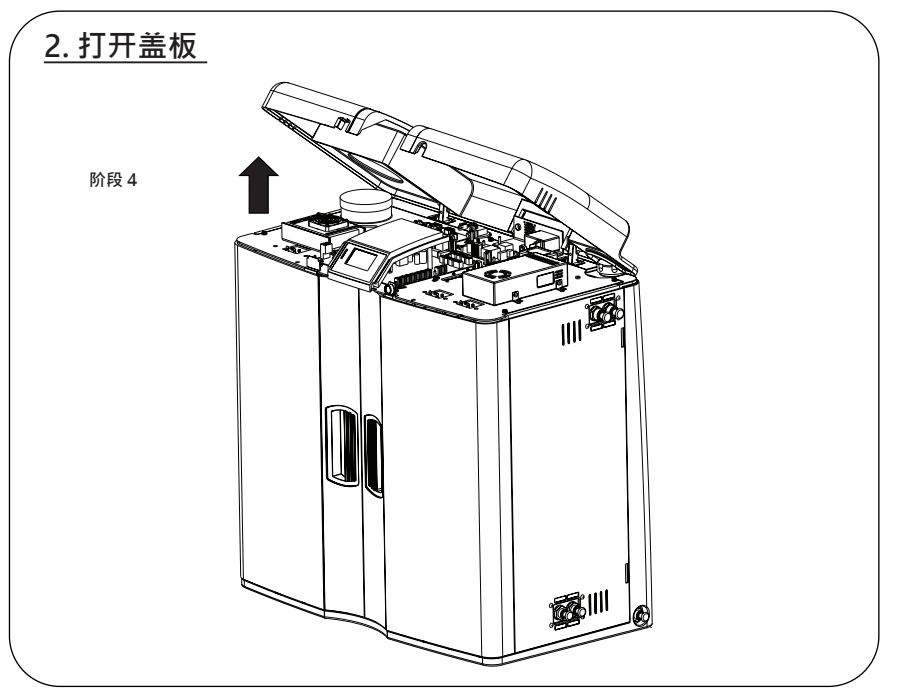

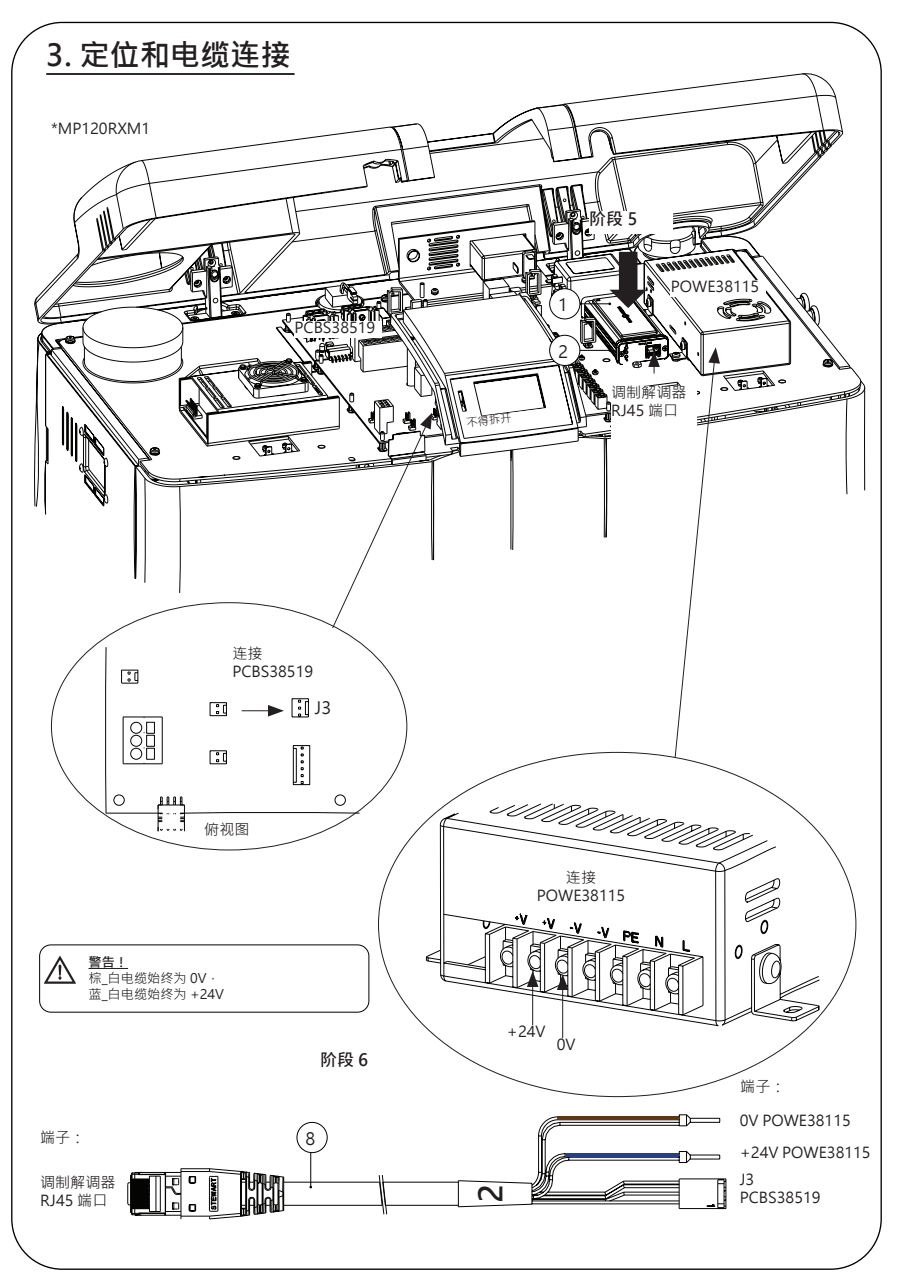

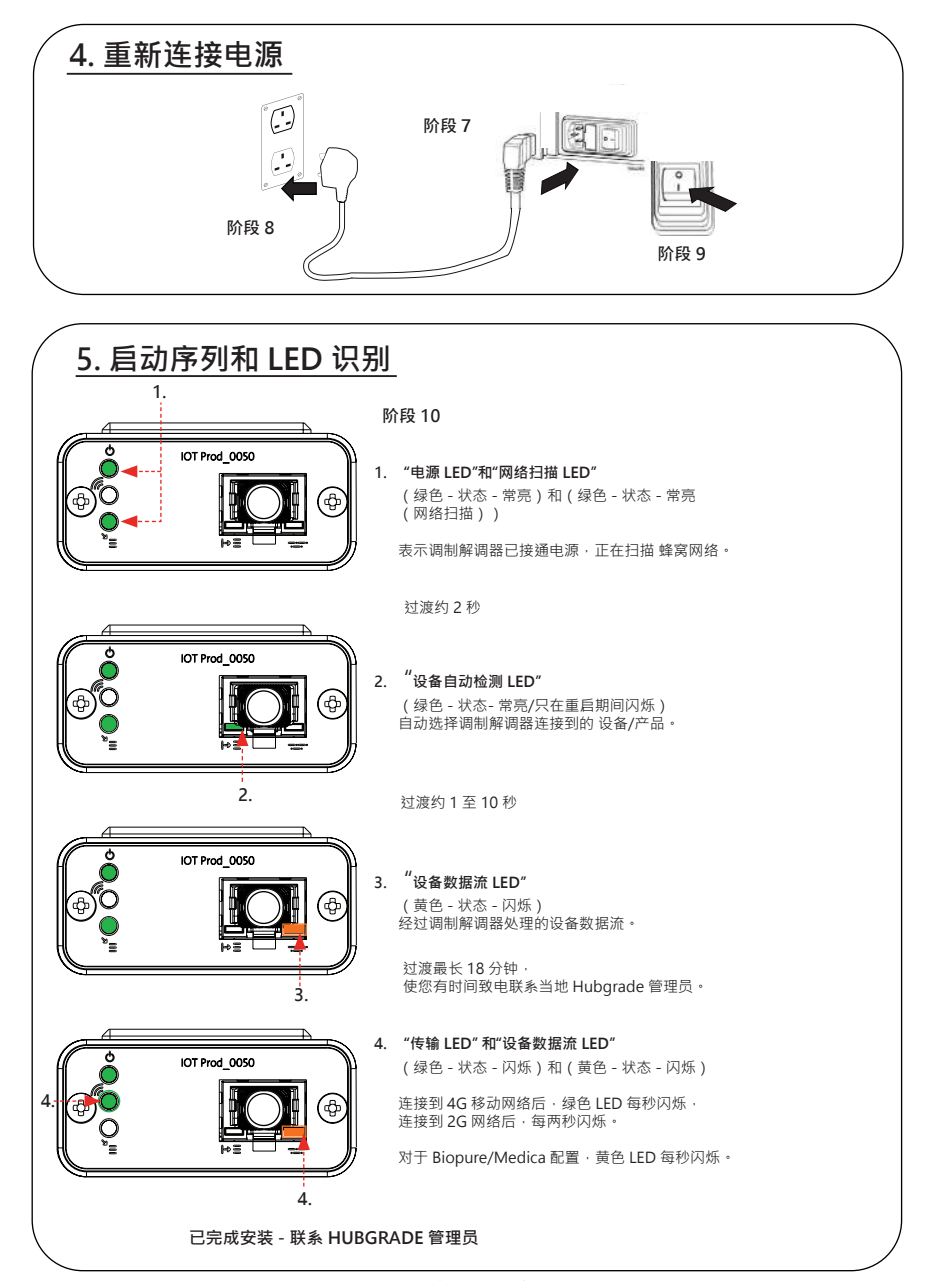

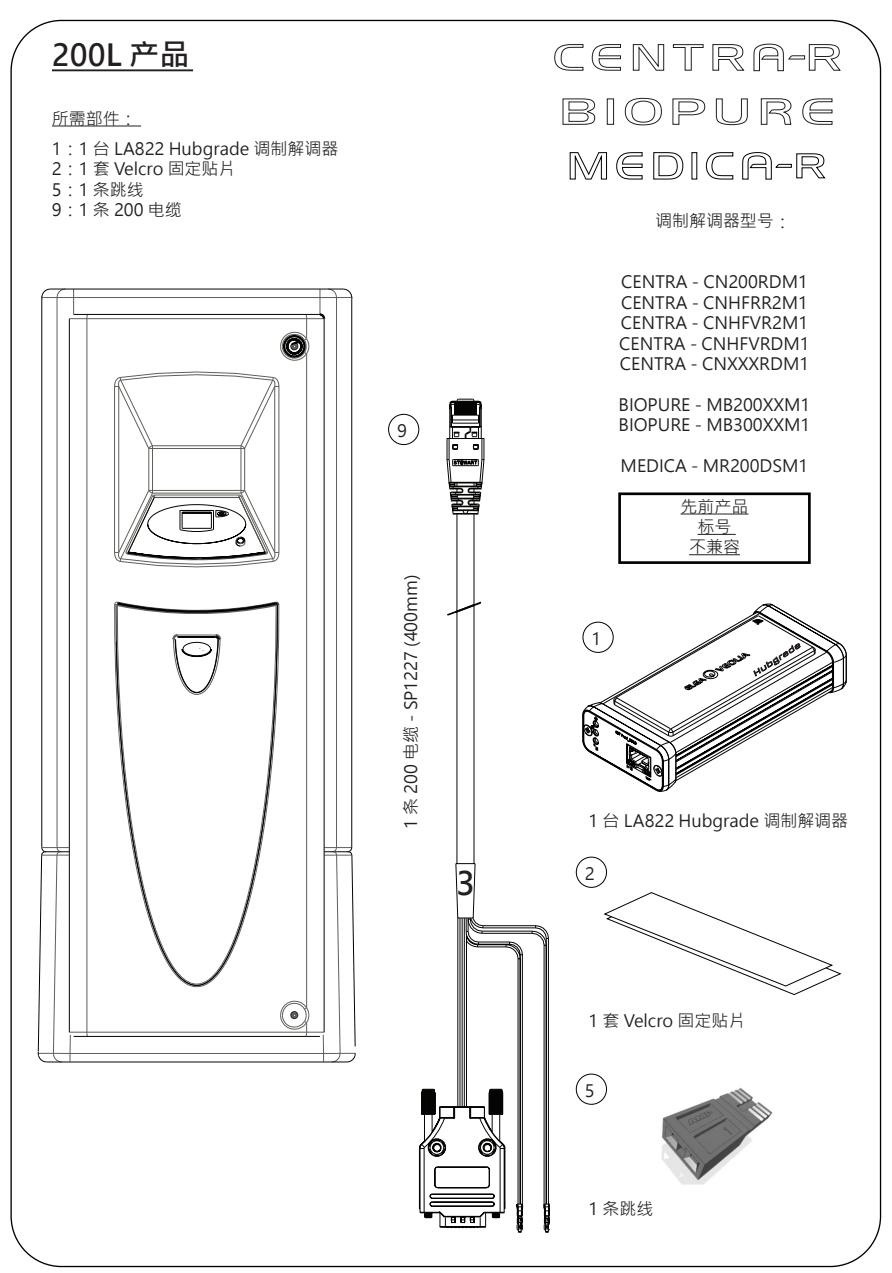

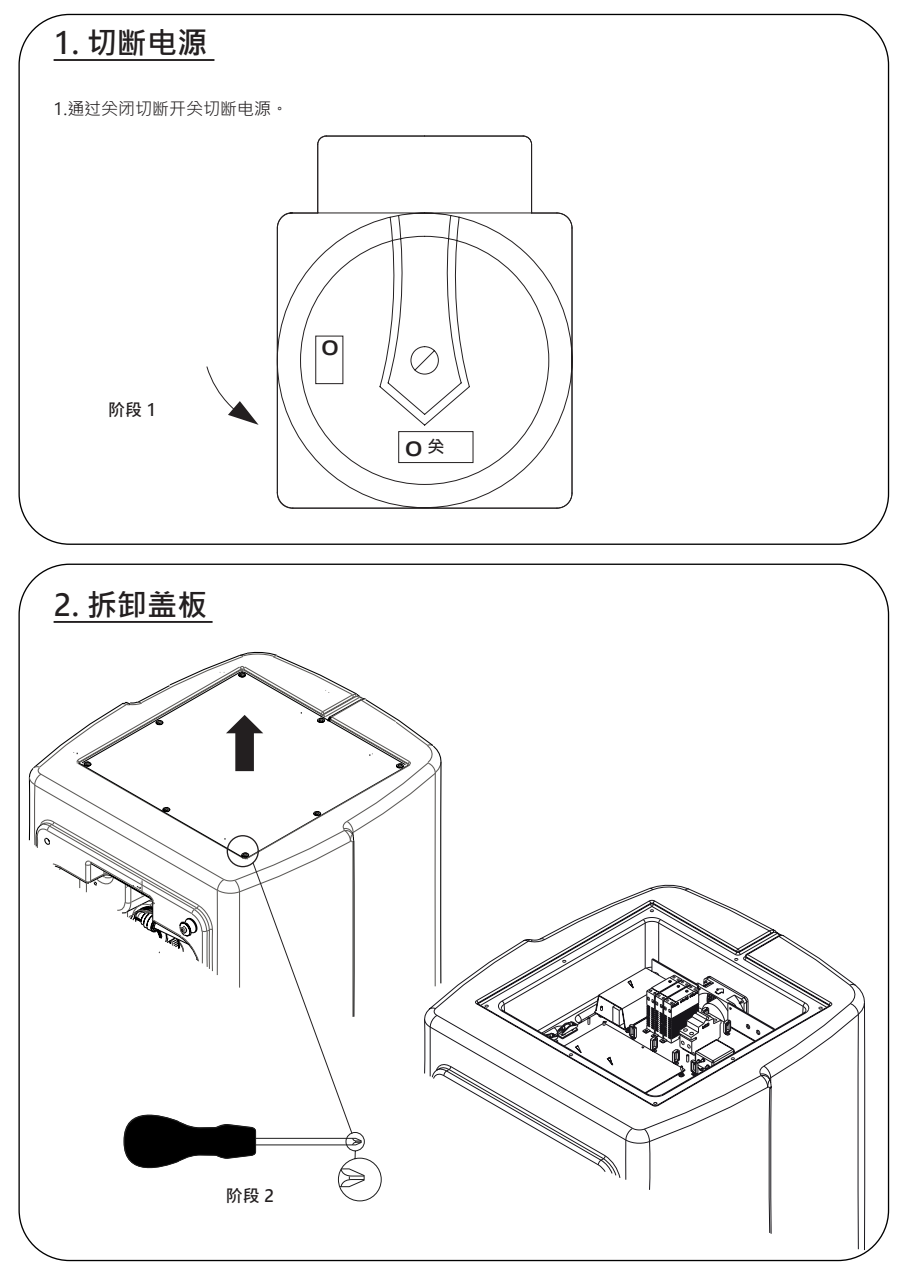

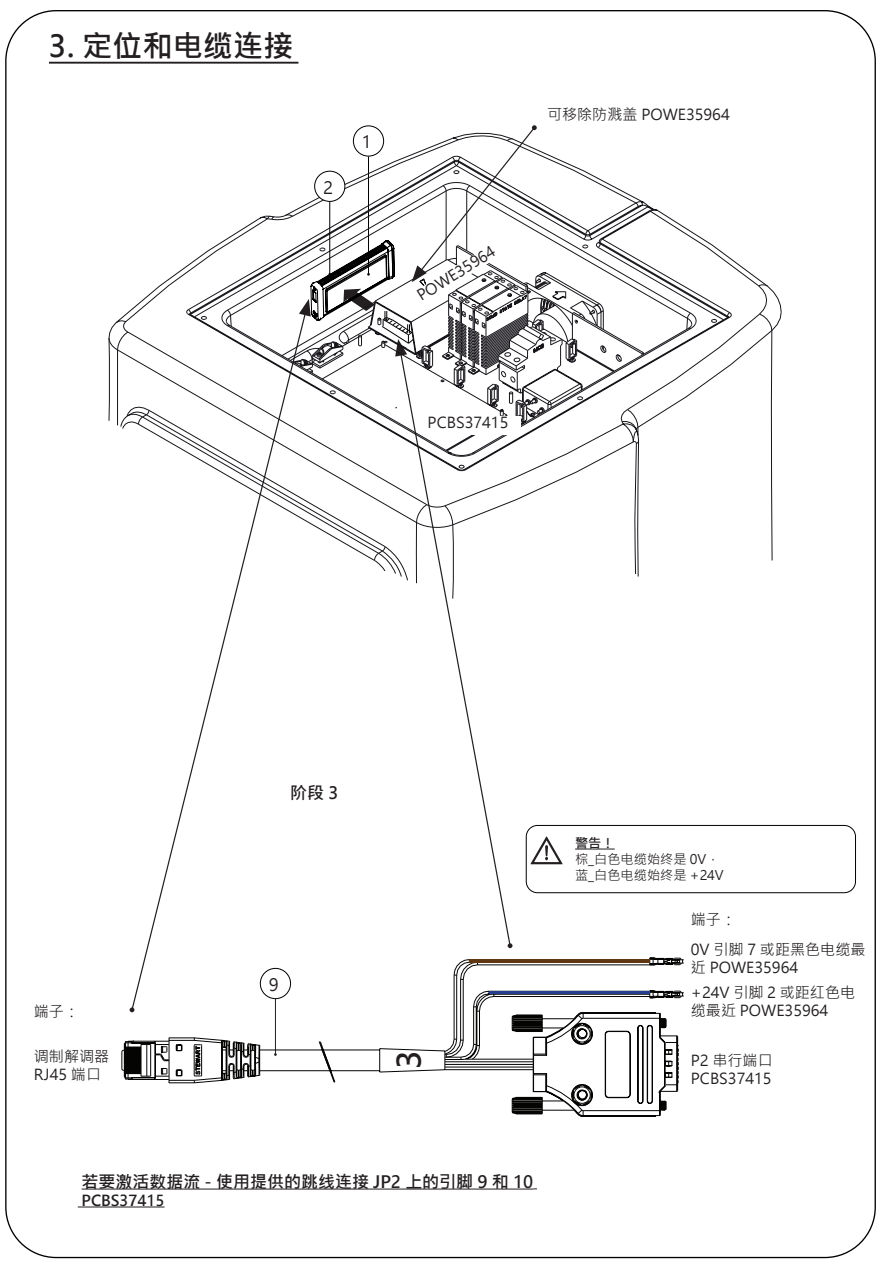

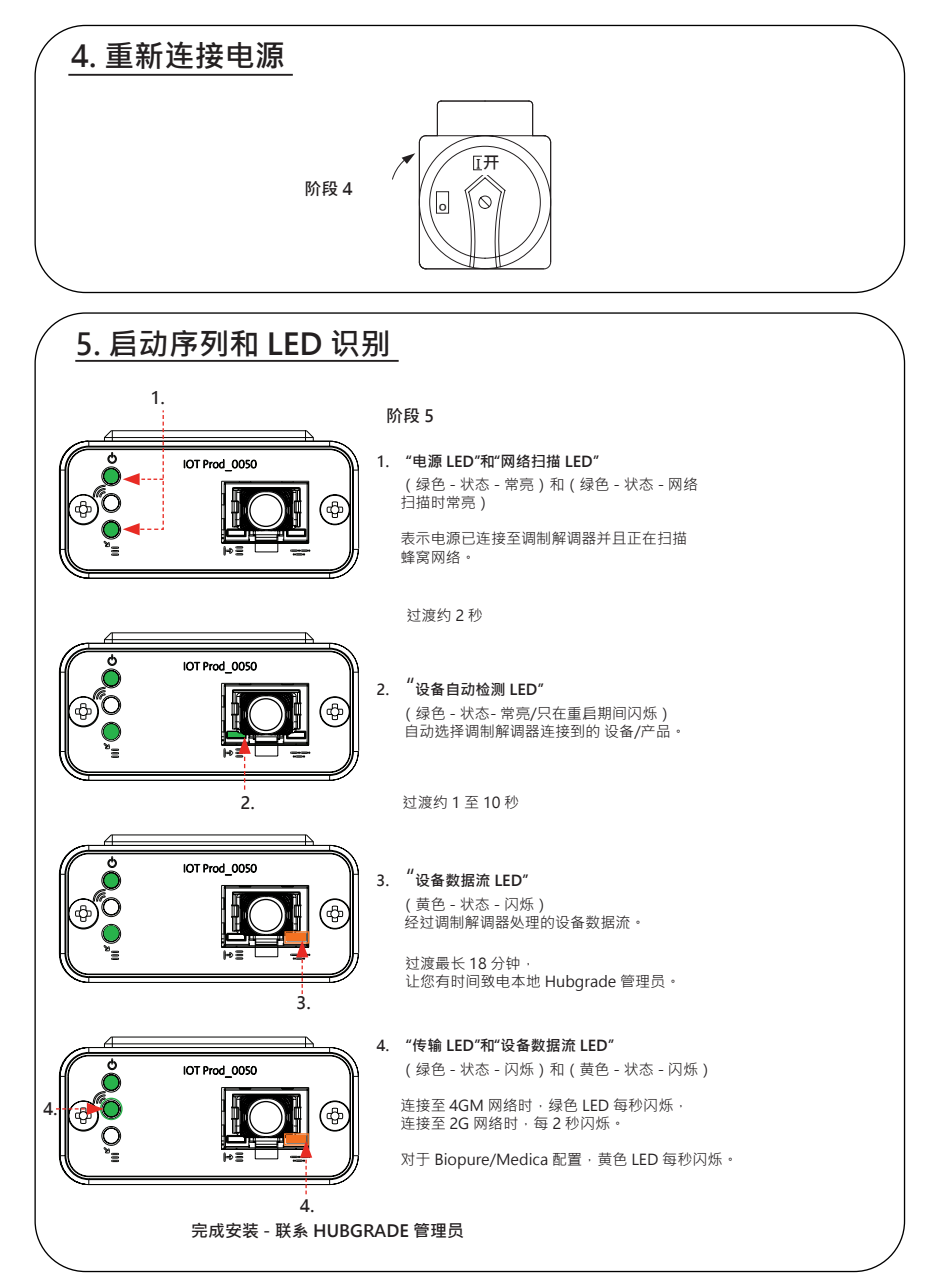

#### **CHORUS 水箱**

所需部件:

1:1 件 LA822 Hubgrade 调制解调器 2:1 套 Velcro 固定贴片

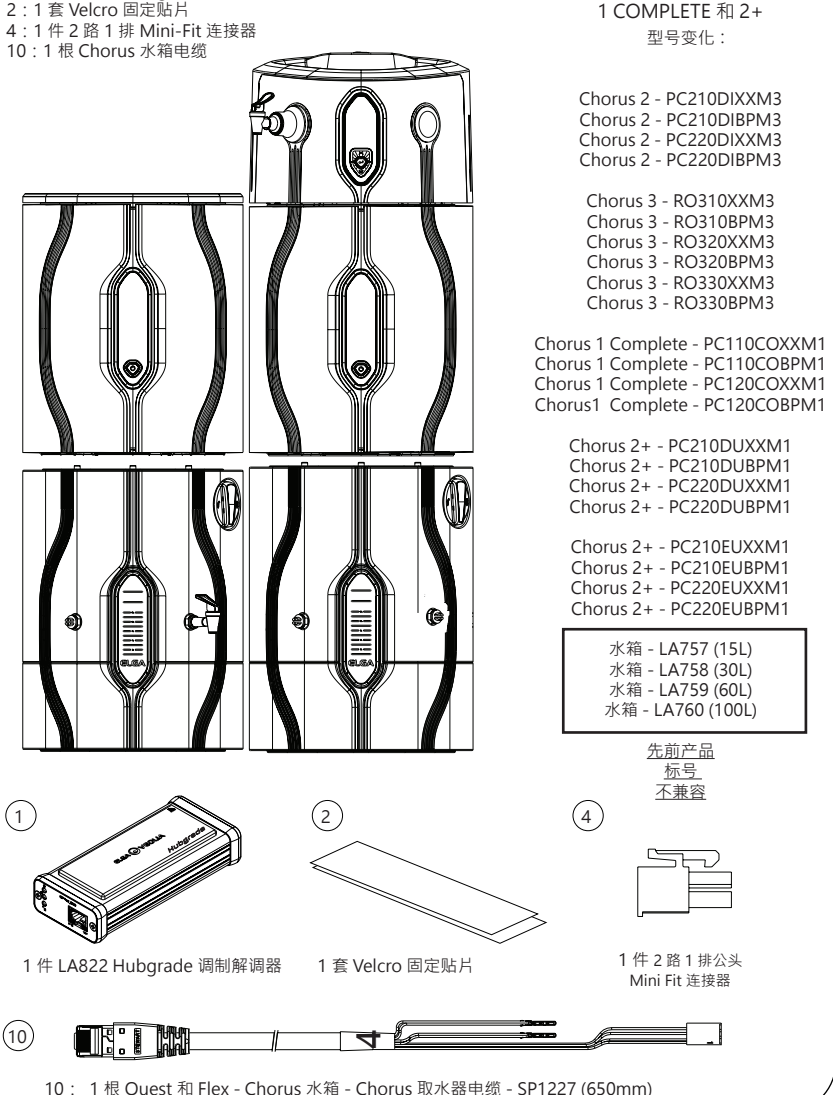

2 RO/DI、3 RO、

PURELAB Chorus

INST41310 版本 02 1/21 第 17 页

### **1. 断开电源连接**

警告! 确保电源不会与水接触。

1. 关闭并切断电源(如下所示)。

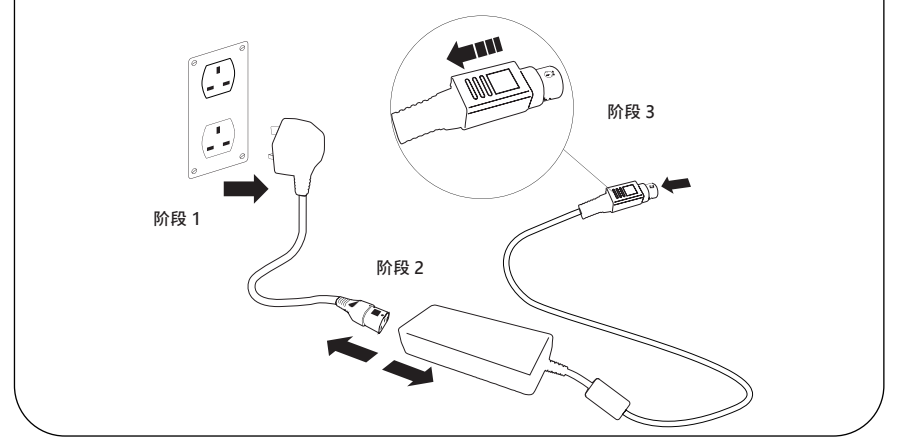

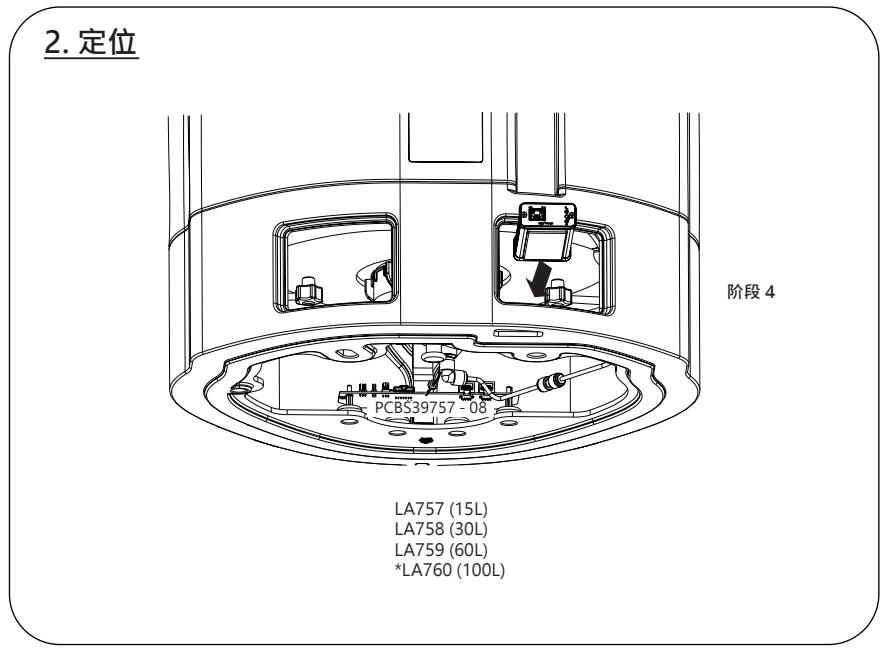

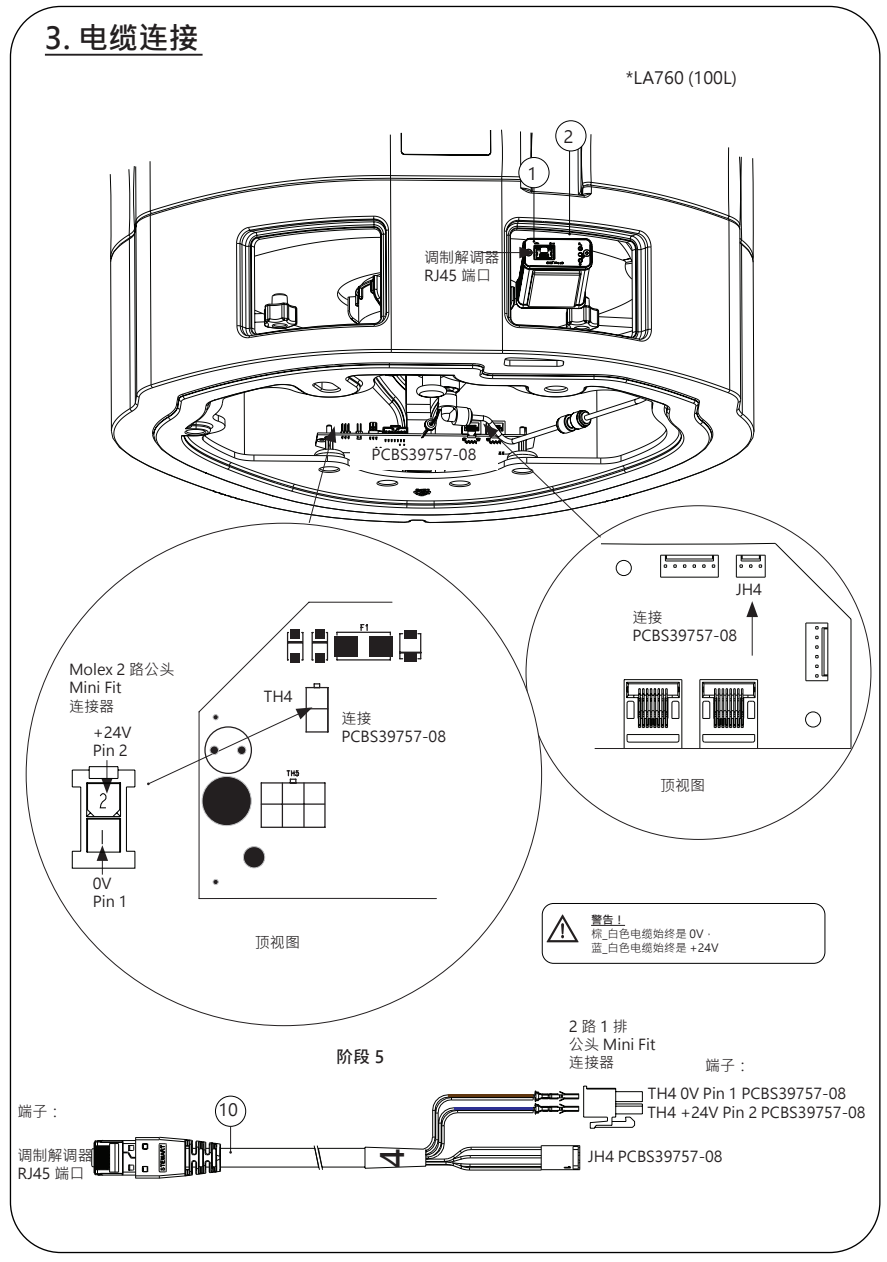

INST41310 版本 02 1/21 第 19 页

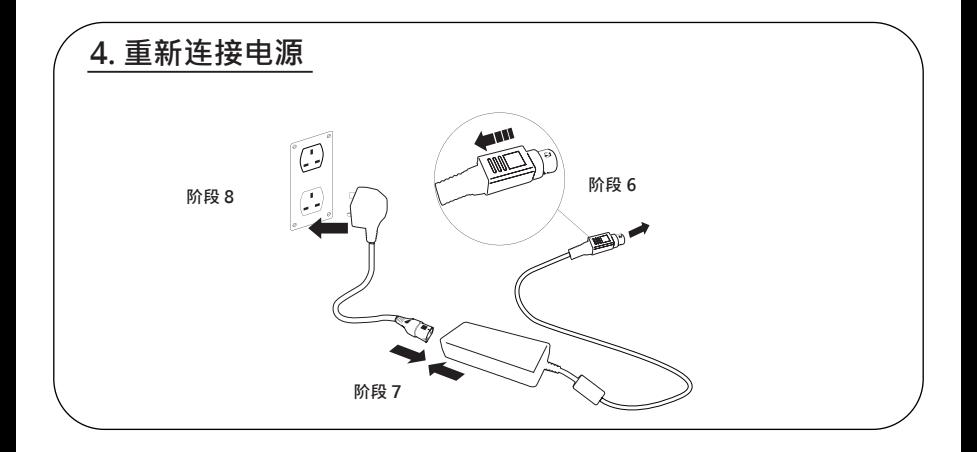

### **5. 数据流激活**

 **阶段 9**

**1.** 在空 USB 上创建 SERVICE.TST 文件。

**2.** 在您的系统配置下,将 U 盘插入任何 Chorus 产品上的 USB 端口。

**3.** 使用取水器或 Chorus 菜单按钮退出菜单,然后使用确认按钮重新访问菜单。

4. 依次选择"远程记录 (Remote Logging)"和"是 (YES)" · 然后按"确认 (Accept)"按钮确认。

5. 启动序列和 LED 识别随即开始,请参见下一页完成 安装。

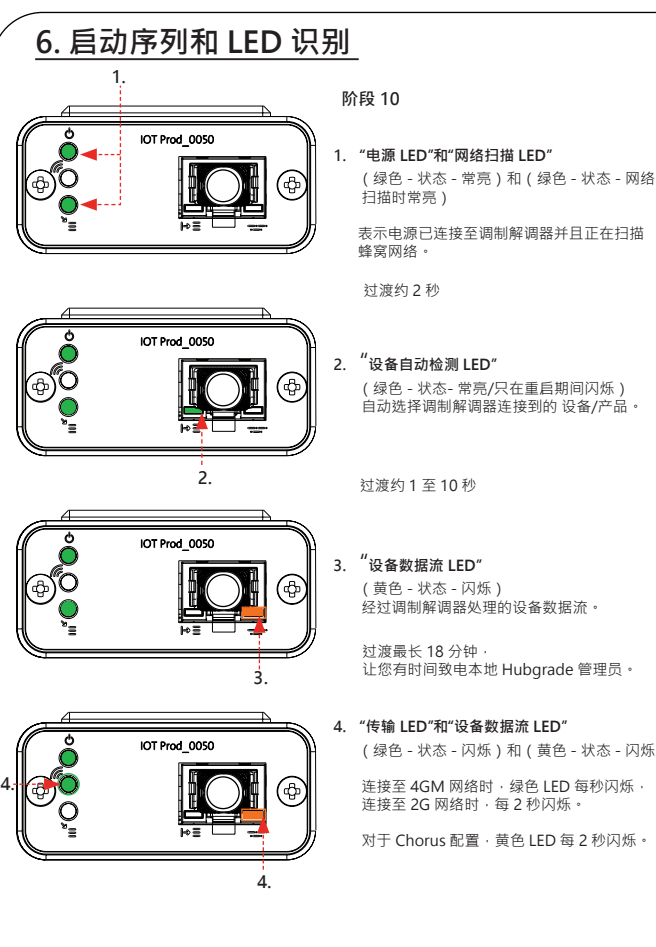

(绿色 - 状态- 常亮/只在重启期间闪烁)

经过调制解调器处理的设备数据流。

让您有时间致电本地 Hubgrade 管理员。

#### (绿色 - 状态 - 闪烁)和 (黄色 - 状态 - 闪烁)

连接至 4GM 网络时,绿色 LED 每秒闪烁, 连接至 2G 网络时,每 2 秒闪烁。

对于 Chorus 配置, 黄色 LED 每 2 秒闪烁。

#### **完成安装 - 联系 HUBGRADE 管理员**

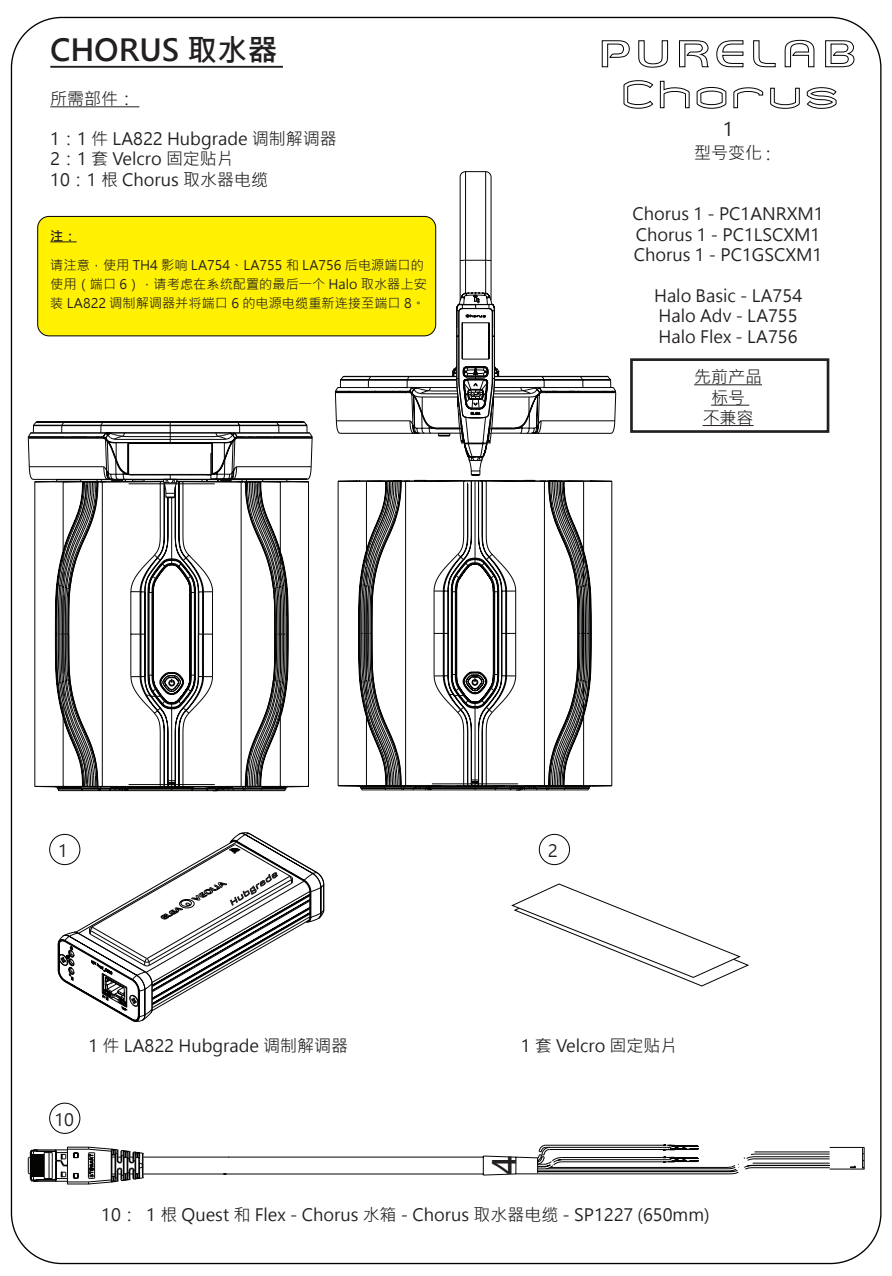

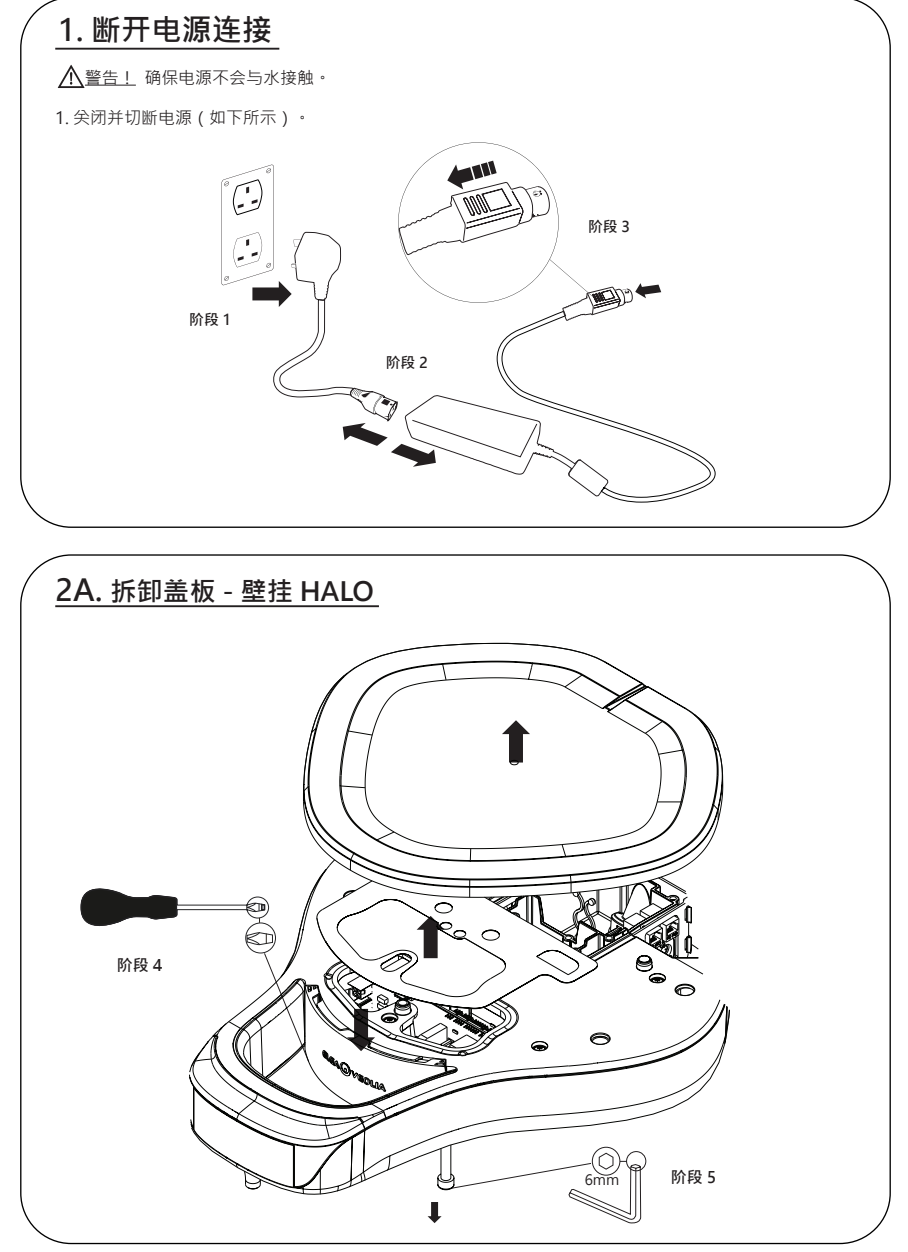

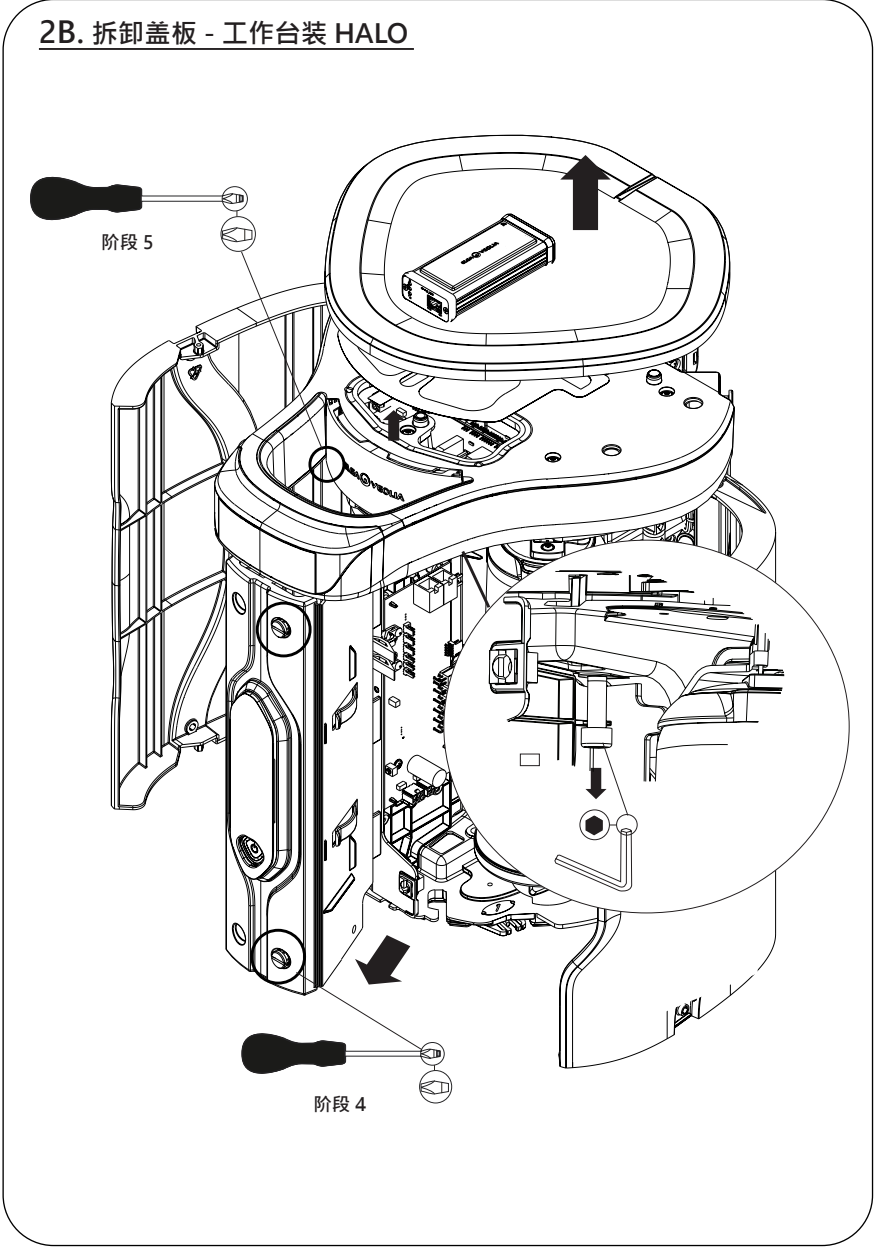

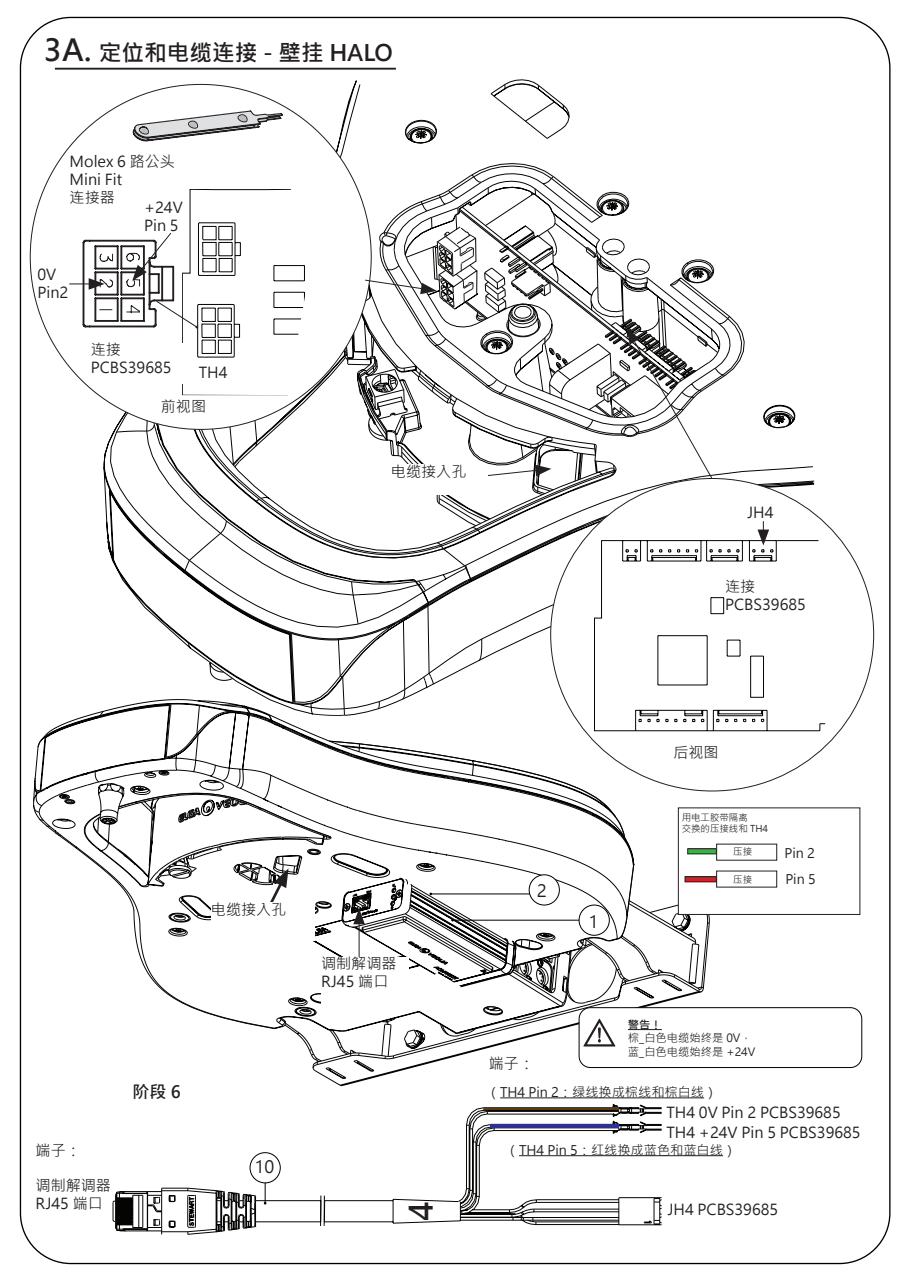

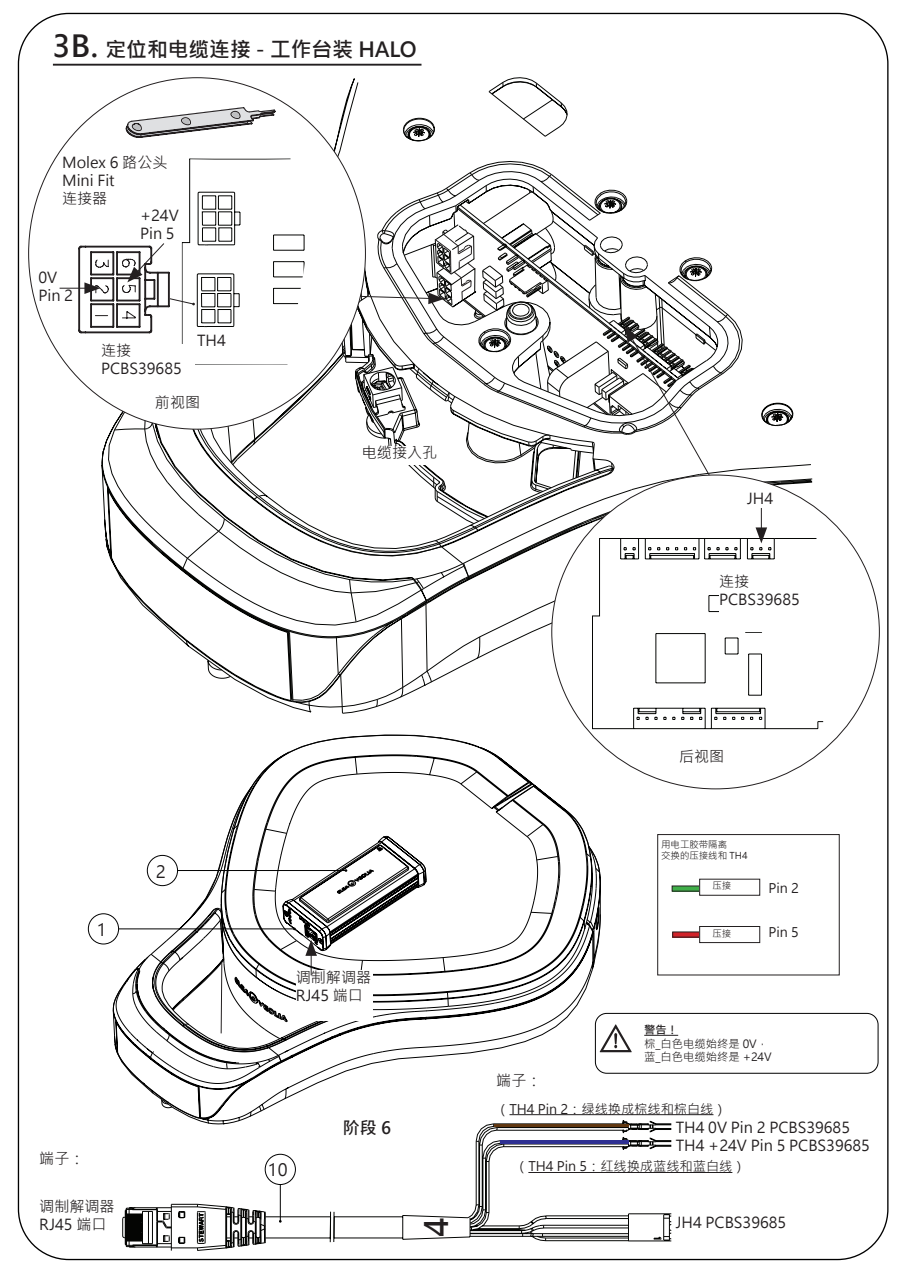

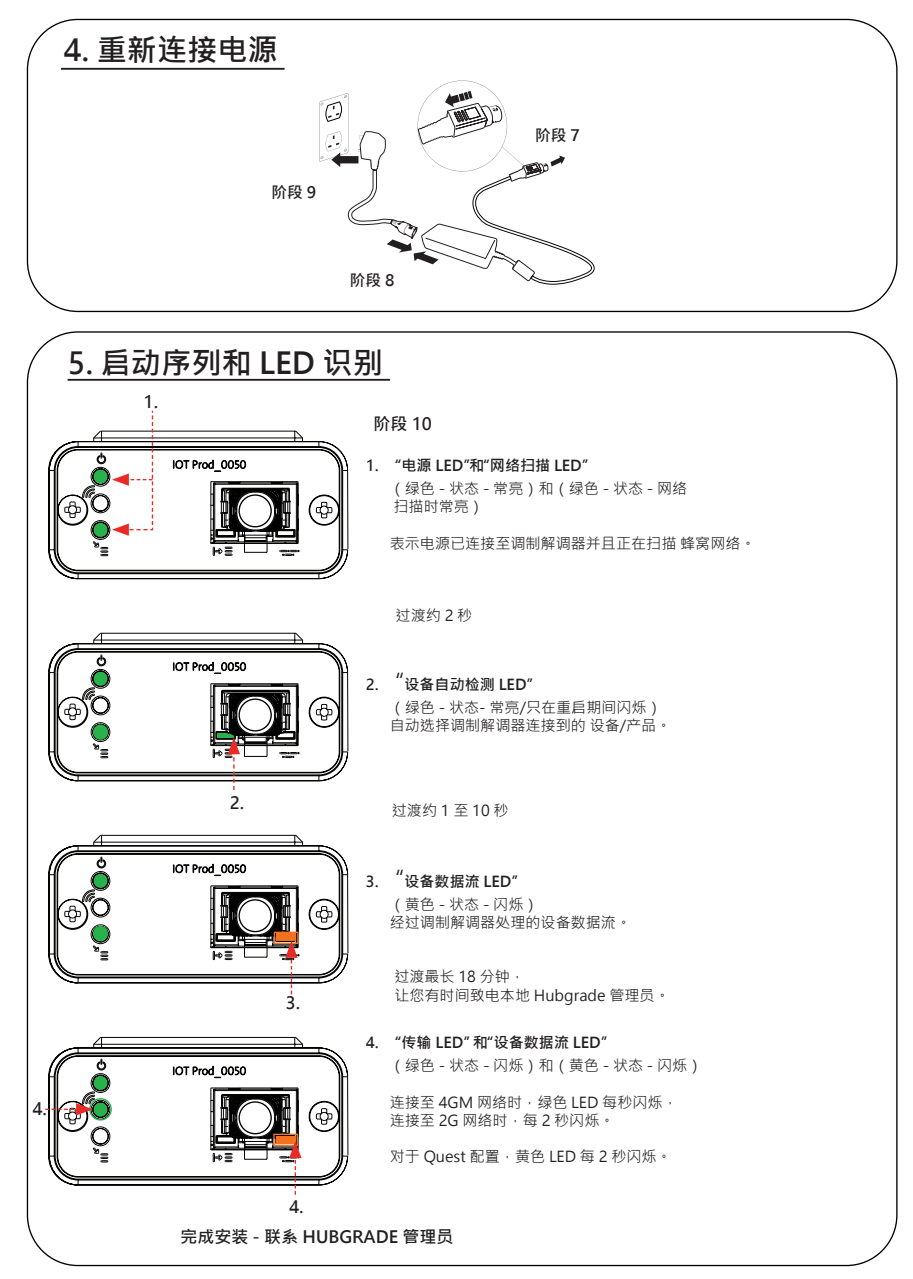

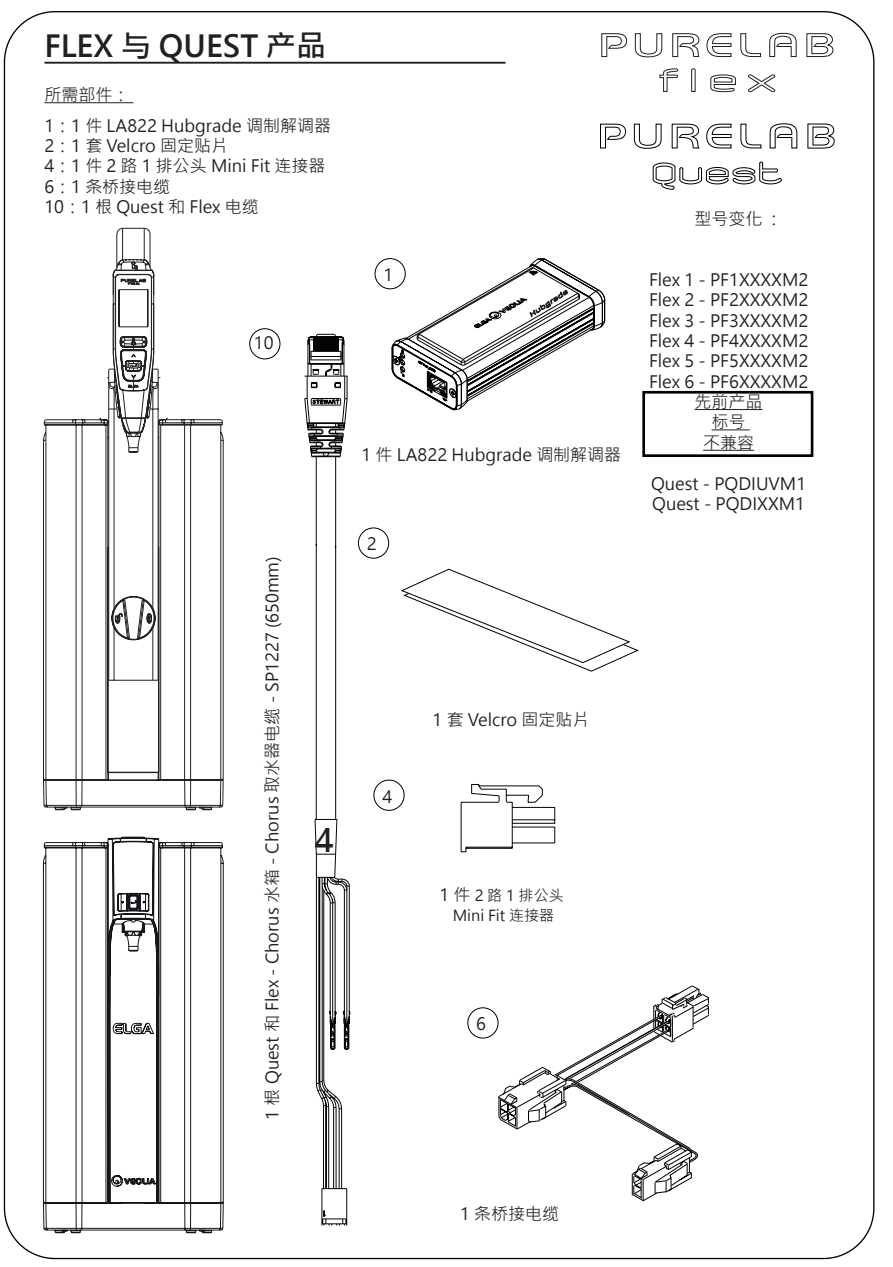

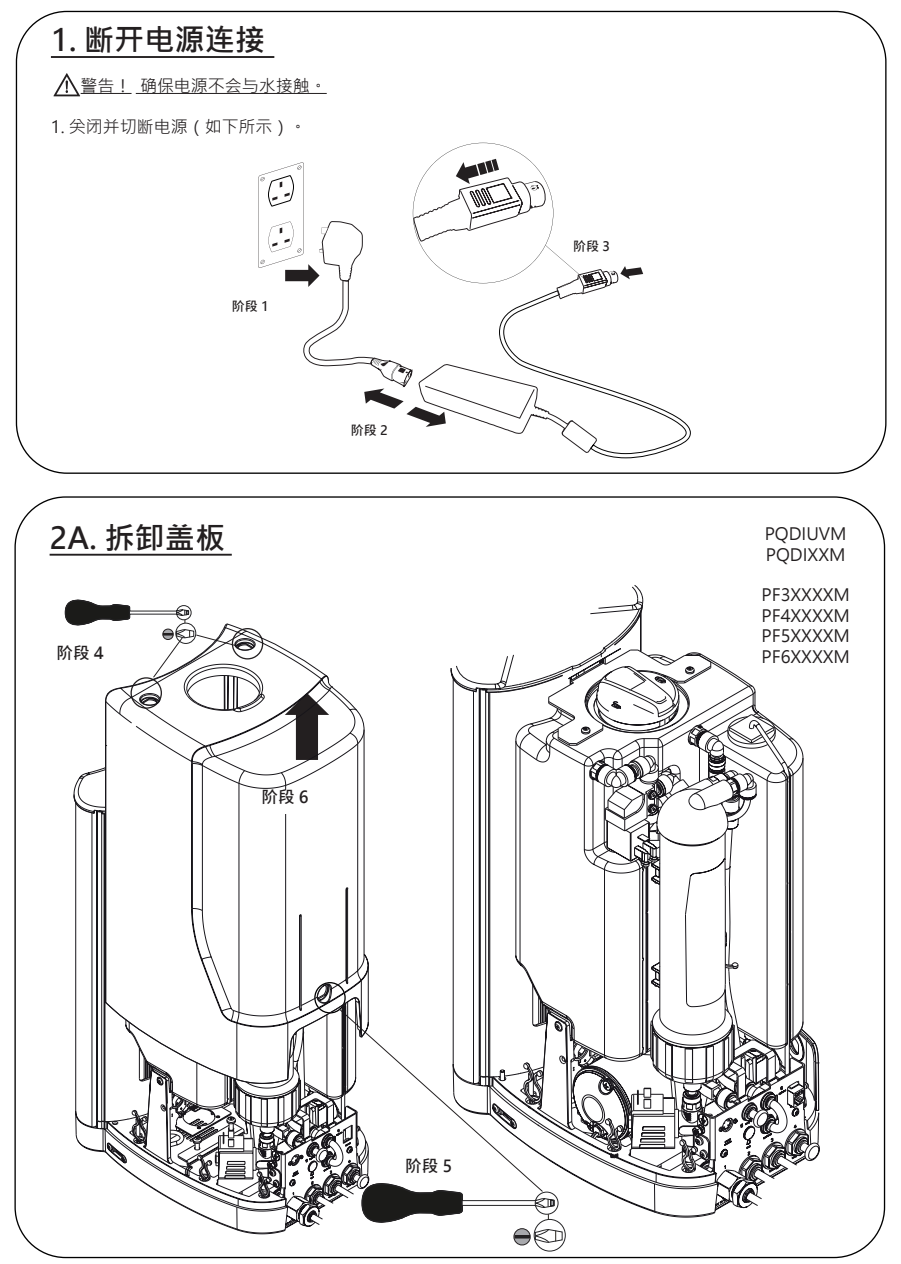

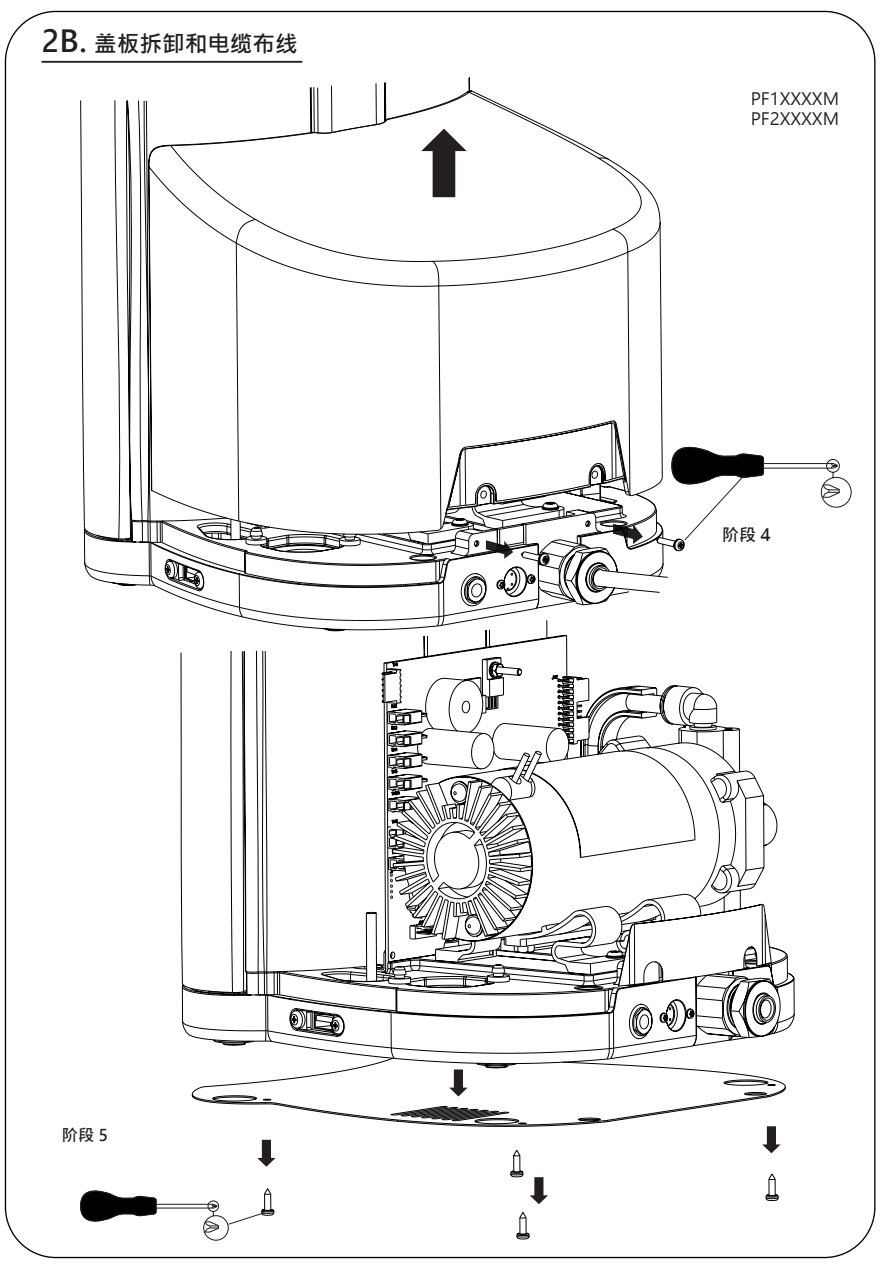

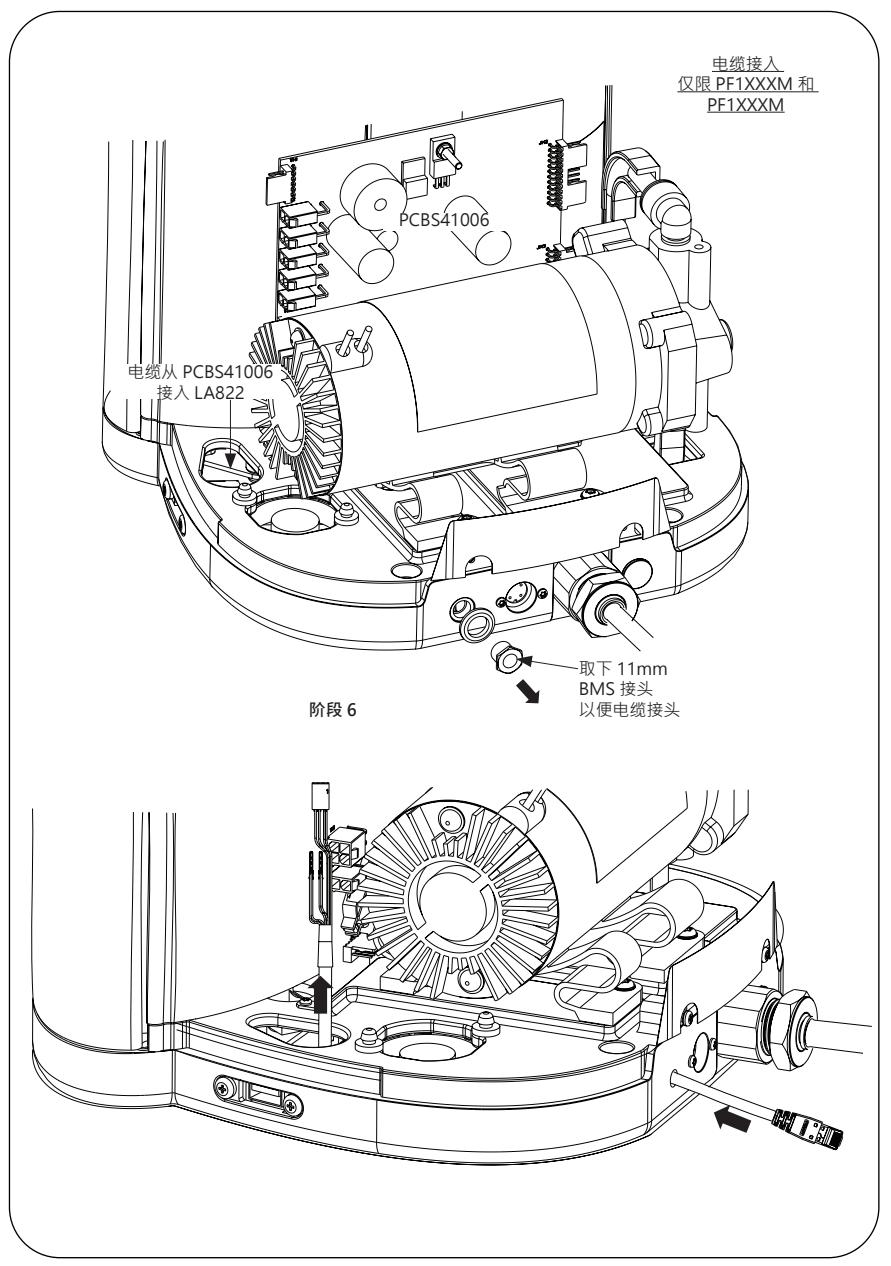

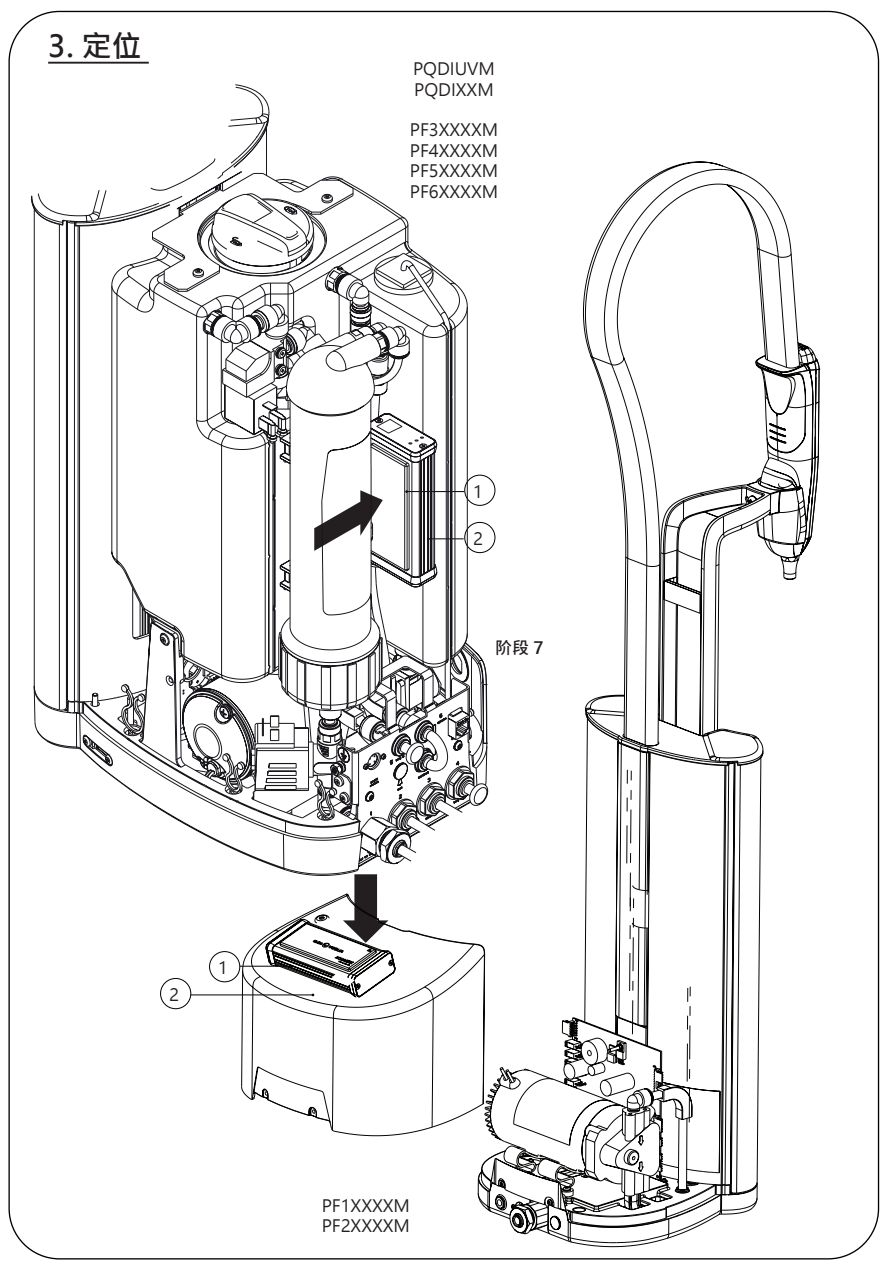

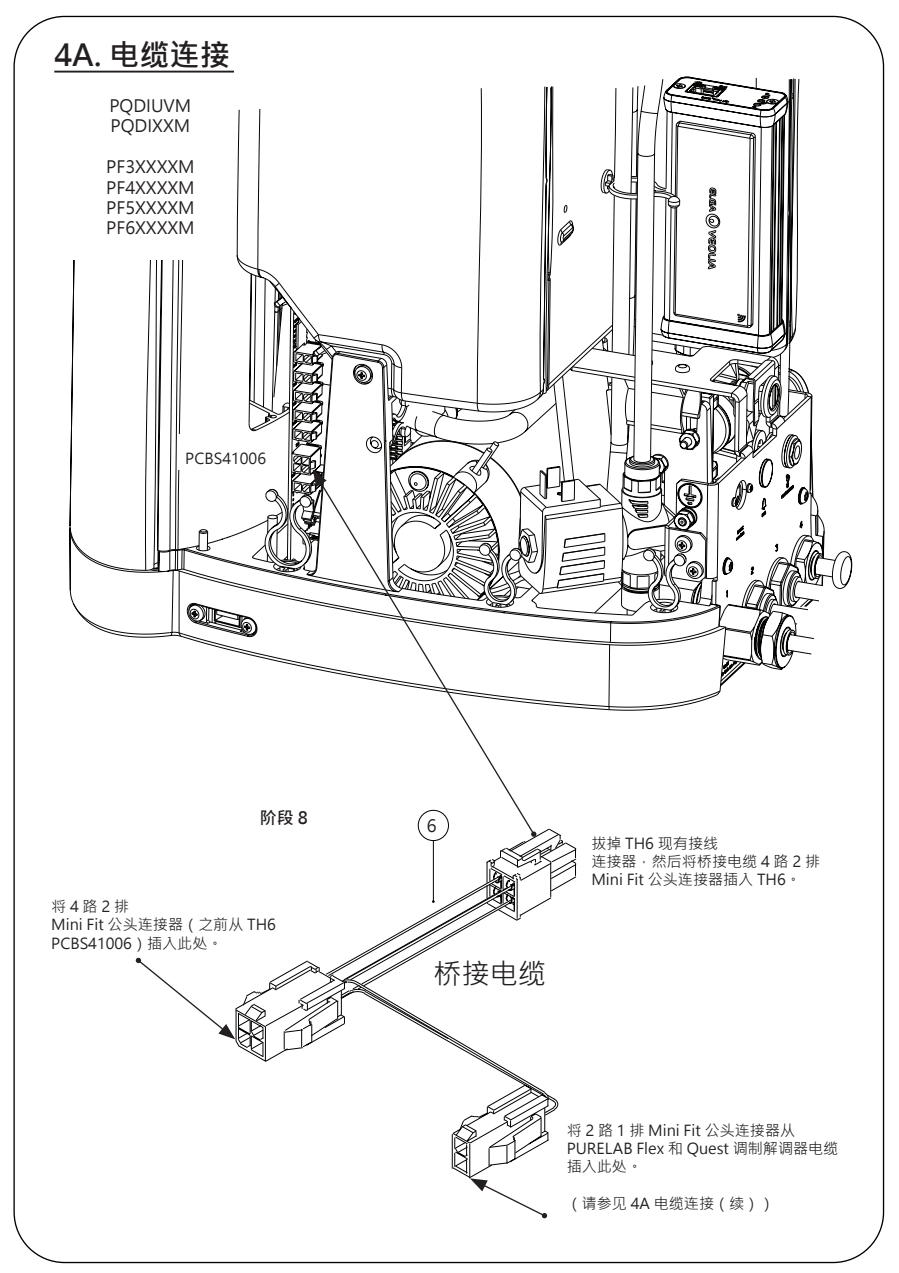

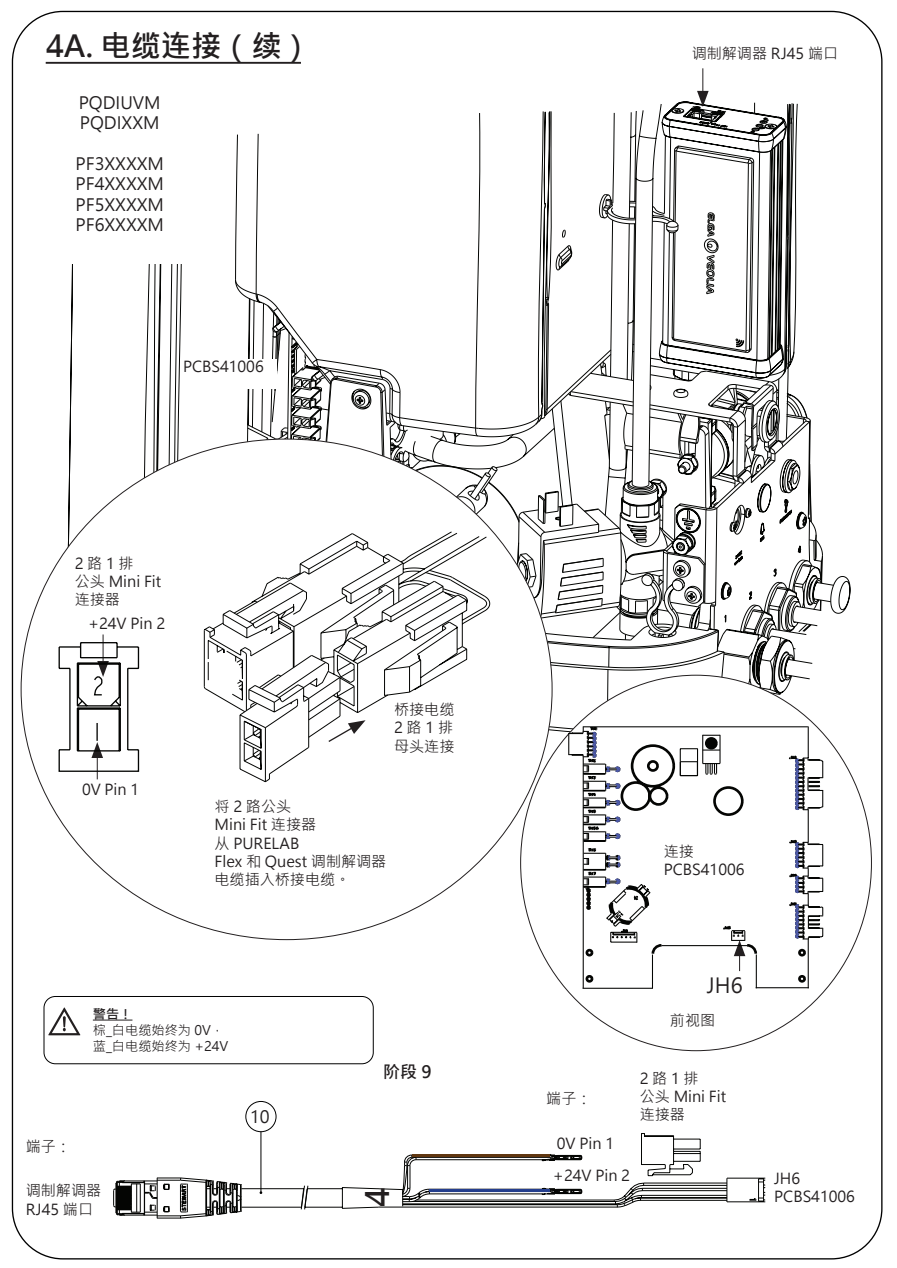

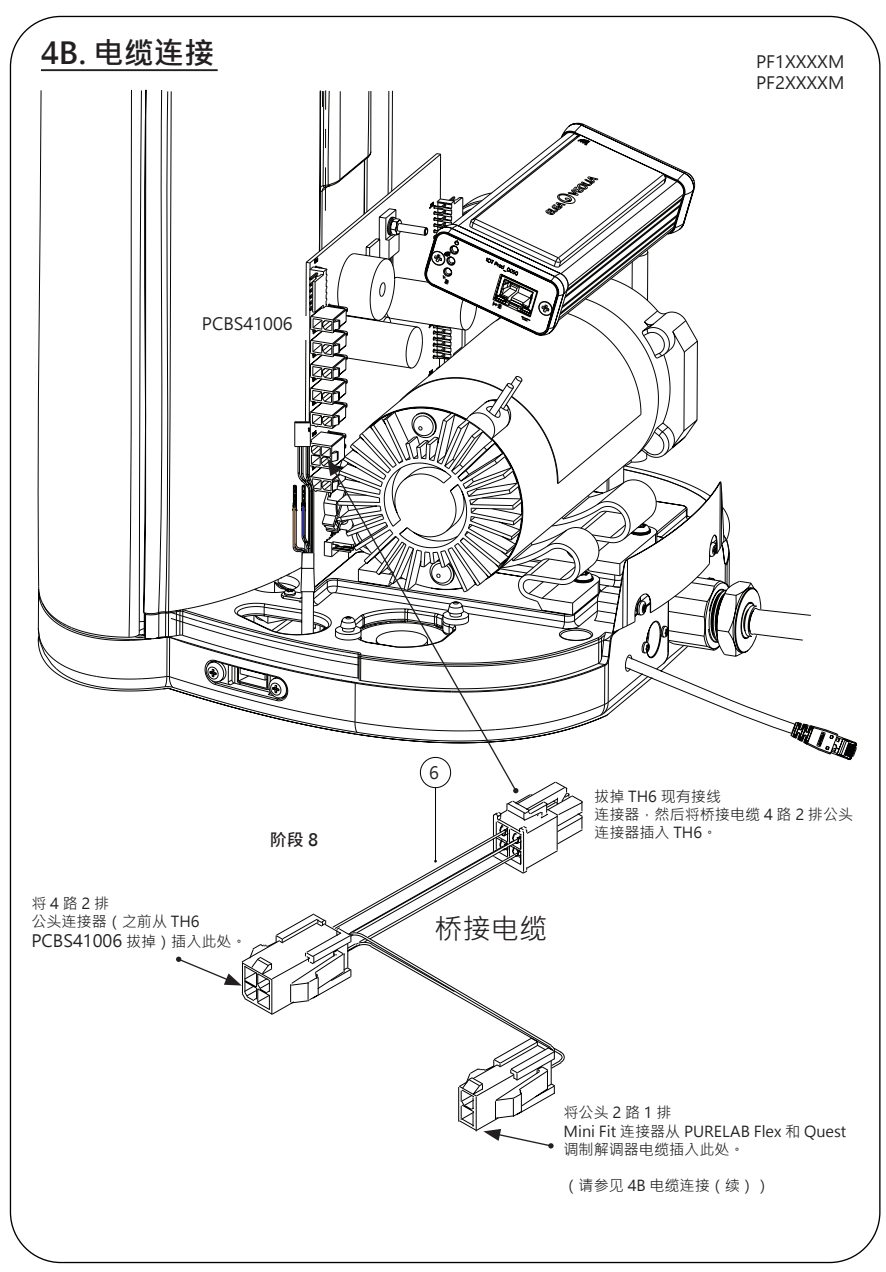

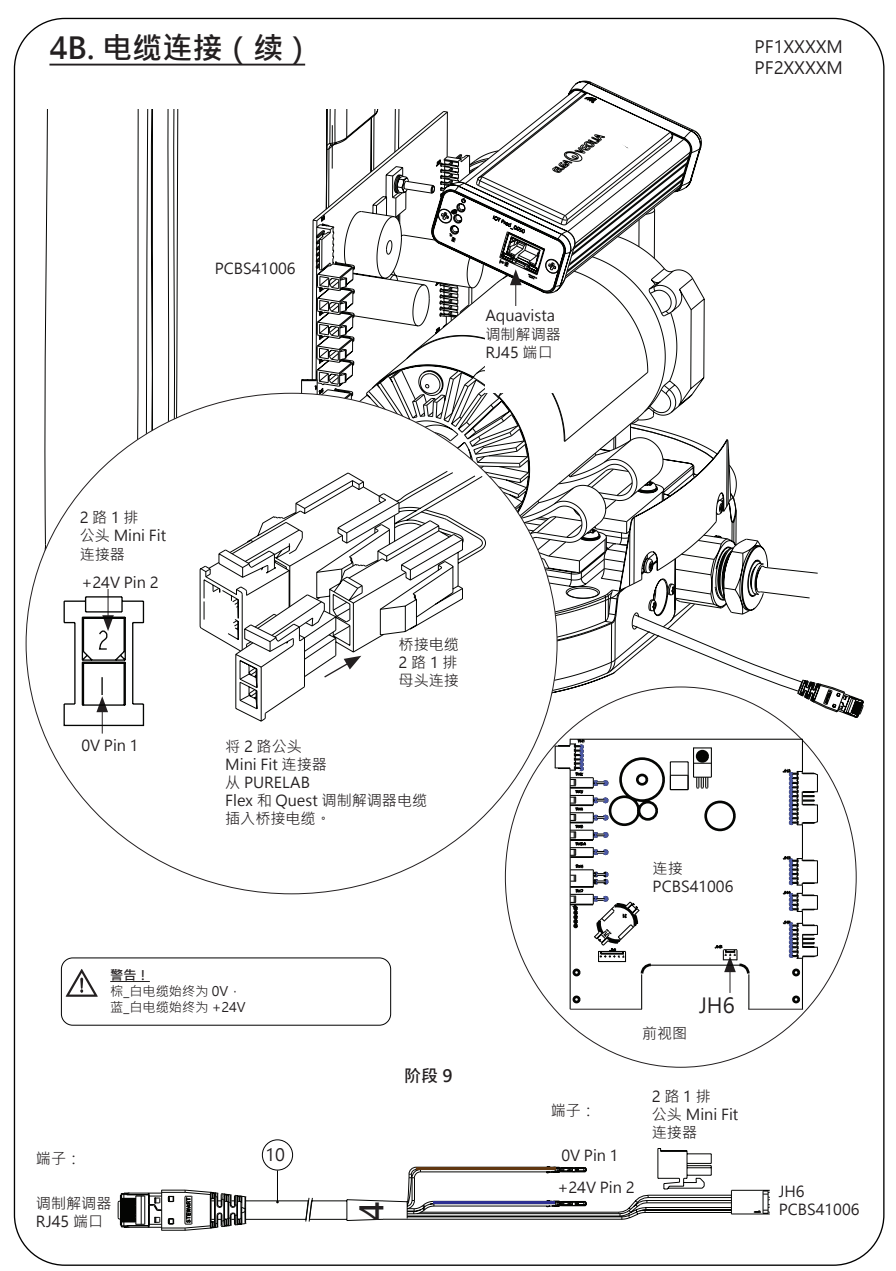

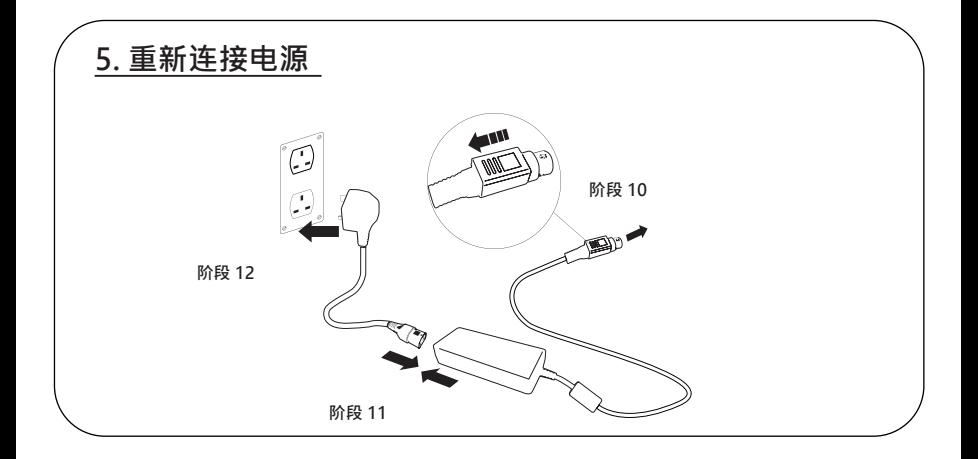

## **6. 数据流激活**

**阶段 13**

**1.** 在空 USB 上创建 SERVICE.TST 文件。

2. 在您的系统配置下,将 U 盘插入任何 Flex 或 Quest 产品上的 USB 端口。

**3.** 使用 Flex 或 Quest 菜单按钮退出菜单,然后使用确认按钮重新访问菜单。

4. 依次选择"远程记录 (Remote Logging)"和"是 (YES)" · 然后按"确认 (Accept)"按钮确认。

5. 启动序列和 LED 识别随即开始 · 请参见下一页完成 安装 ·

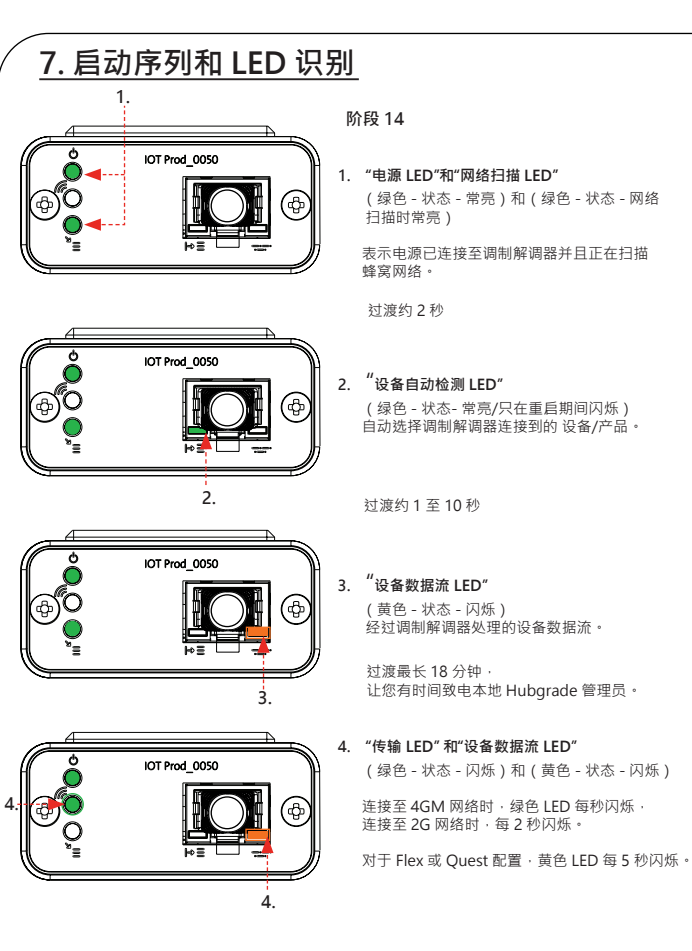

#### **完成安装 - 联系 HUBGRADE 管理员**

### **故障排除建议**

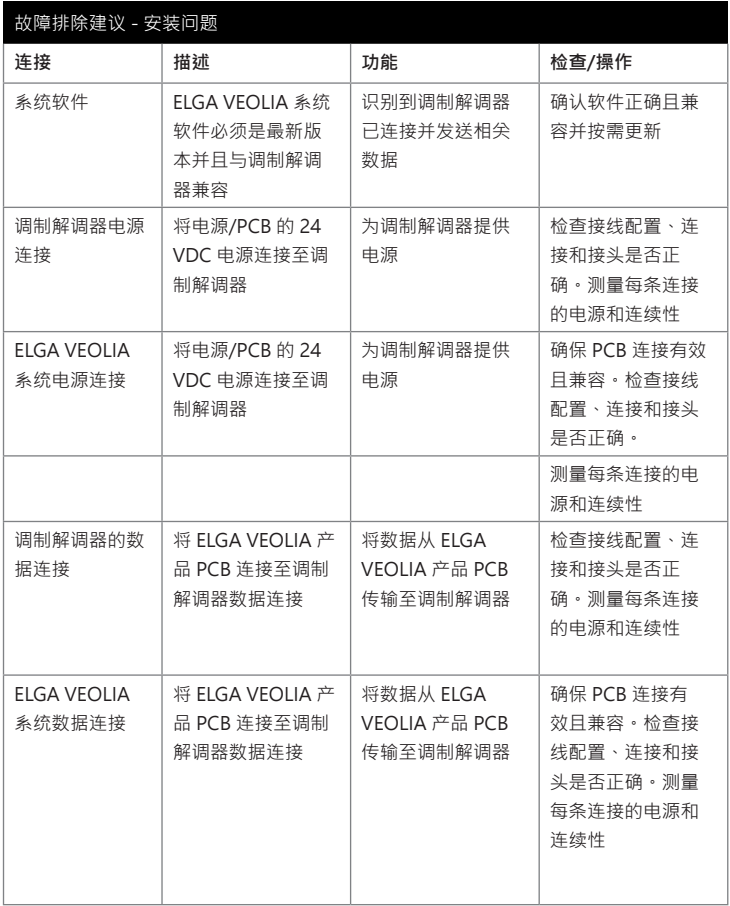

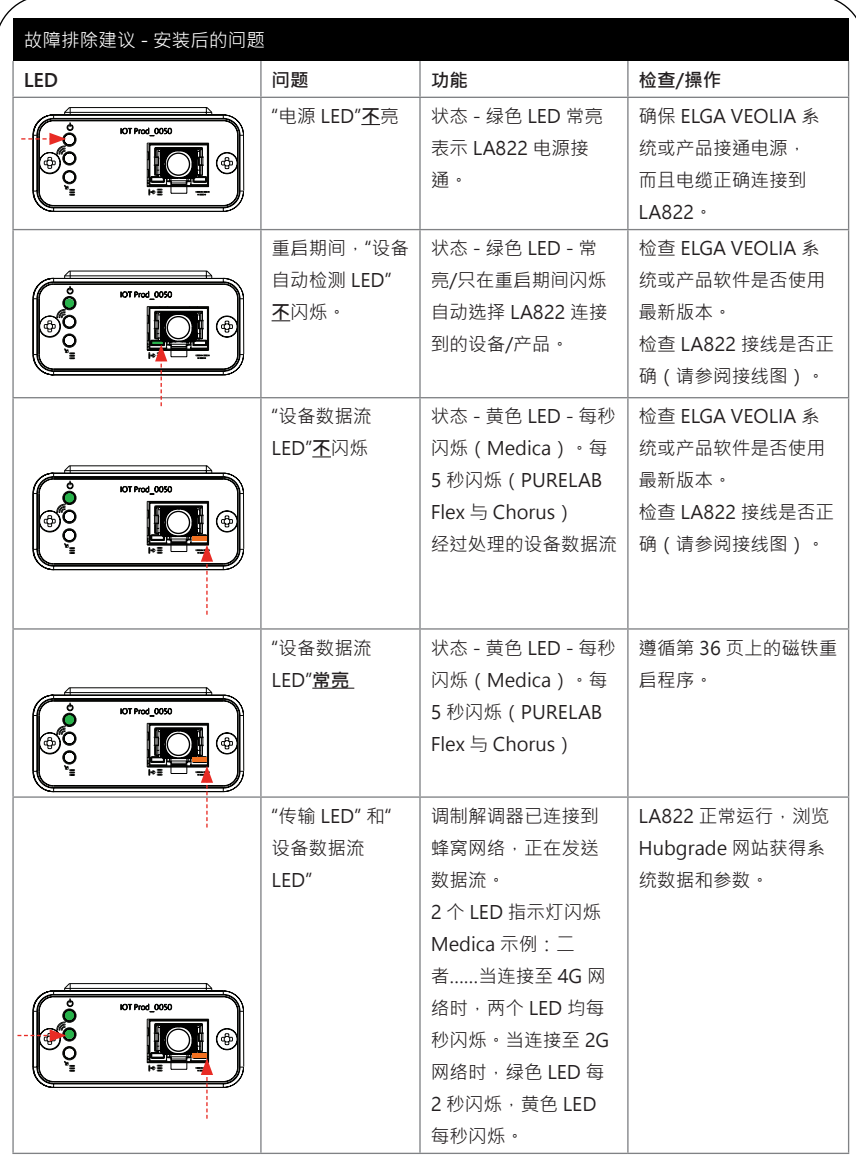

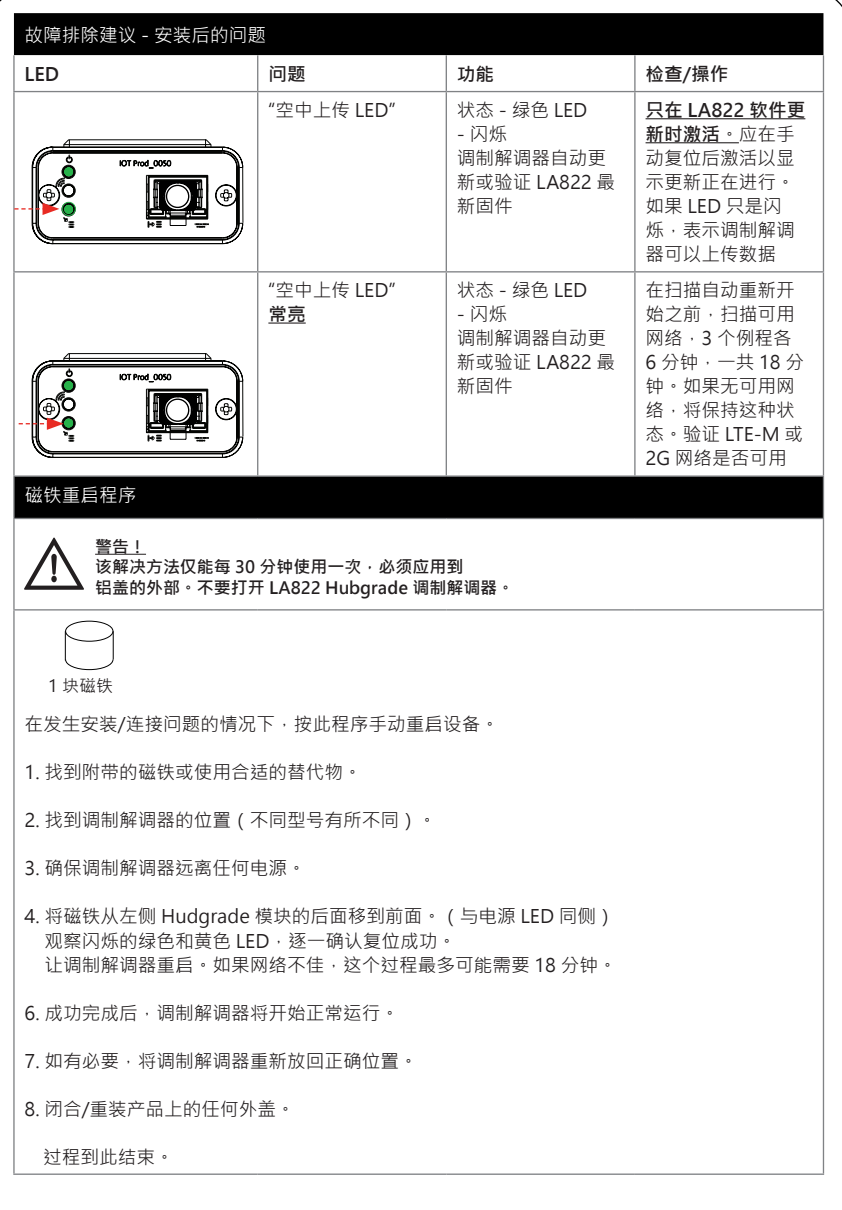

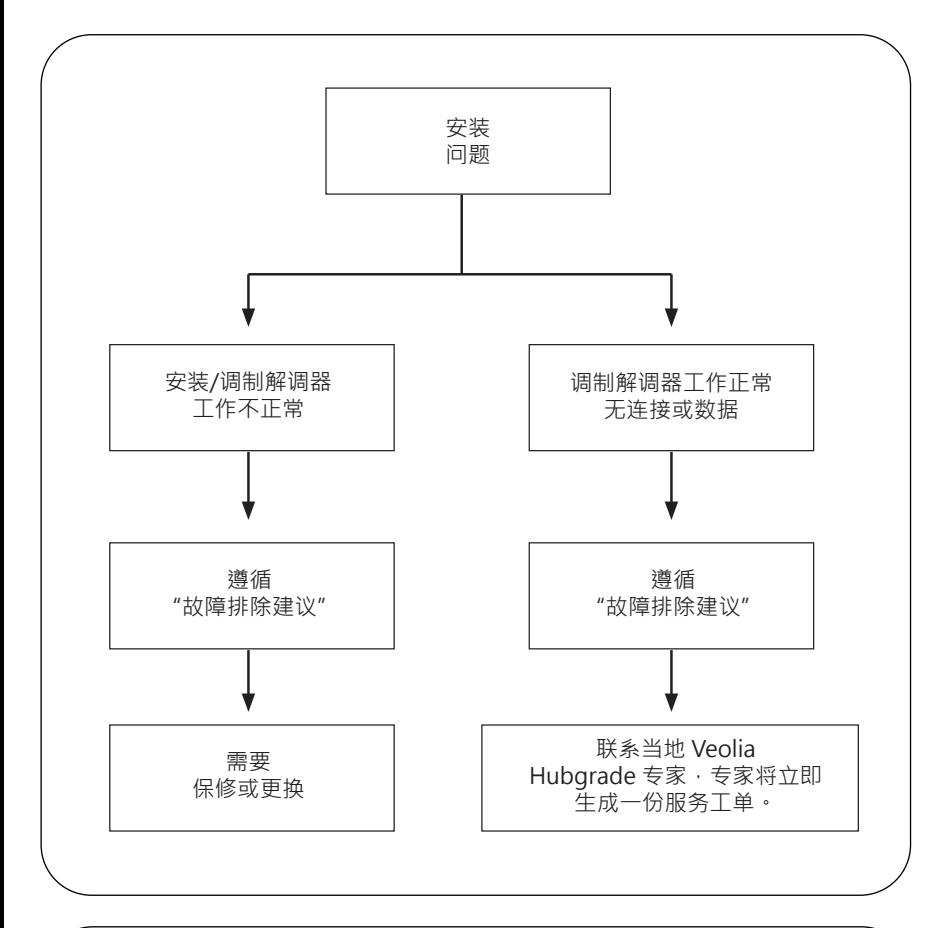

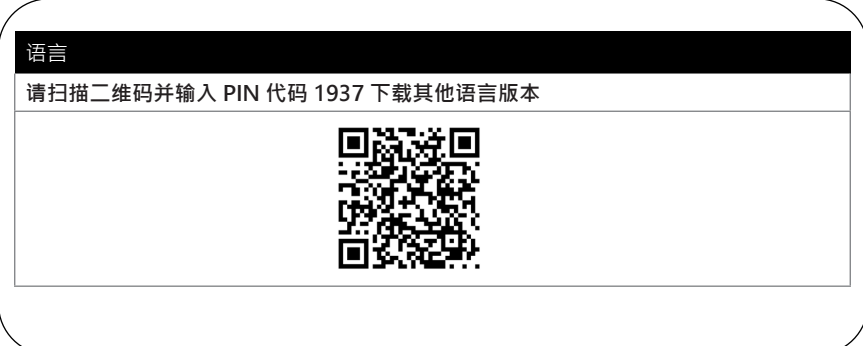

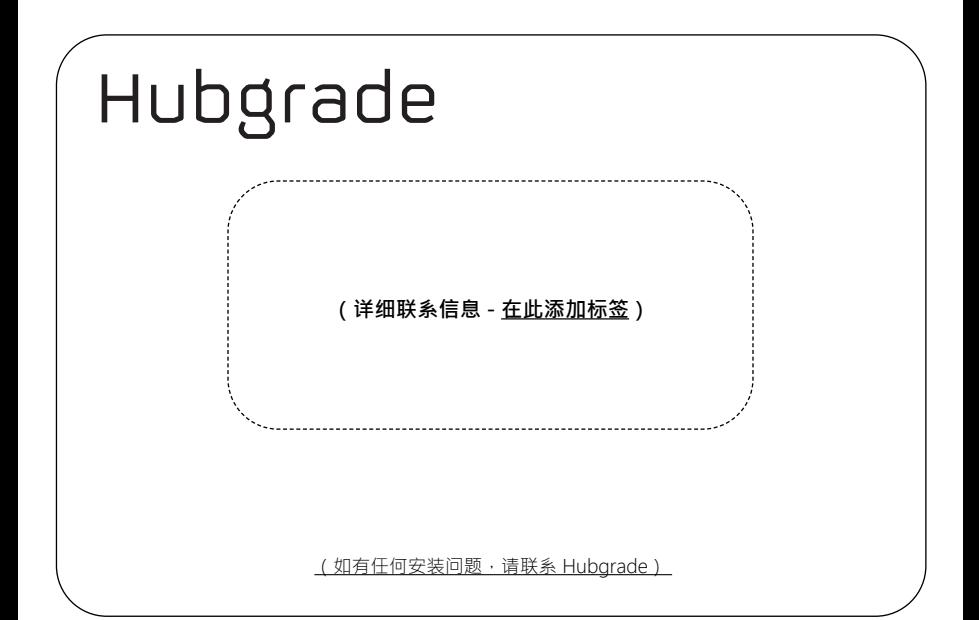

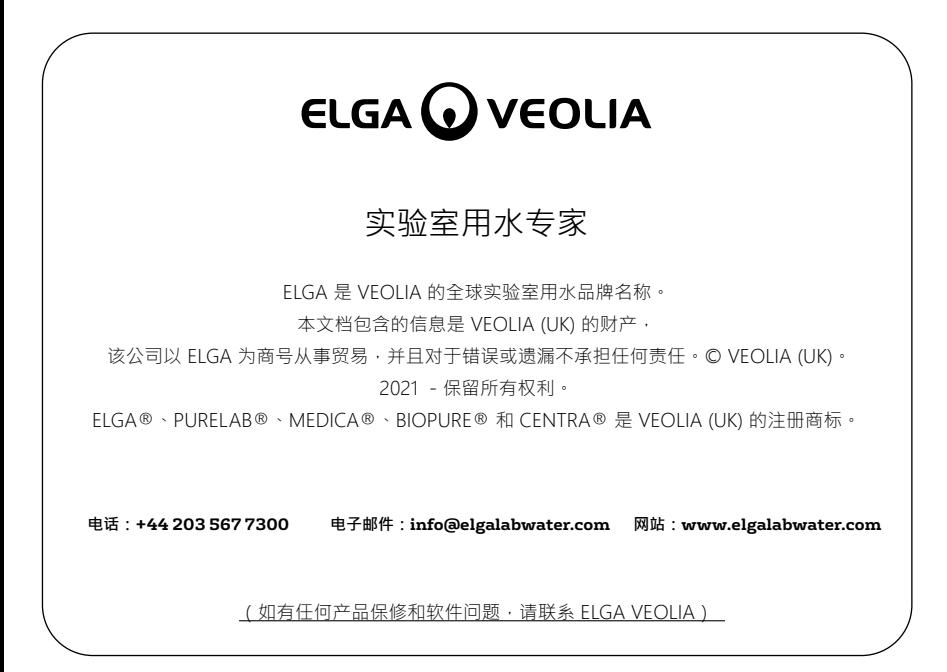

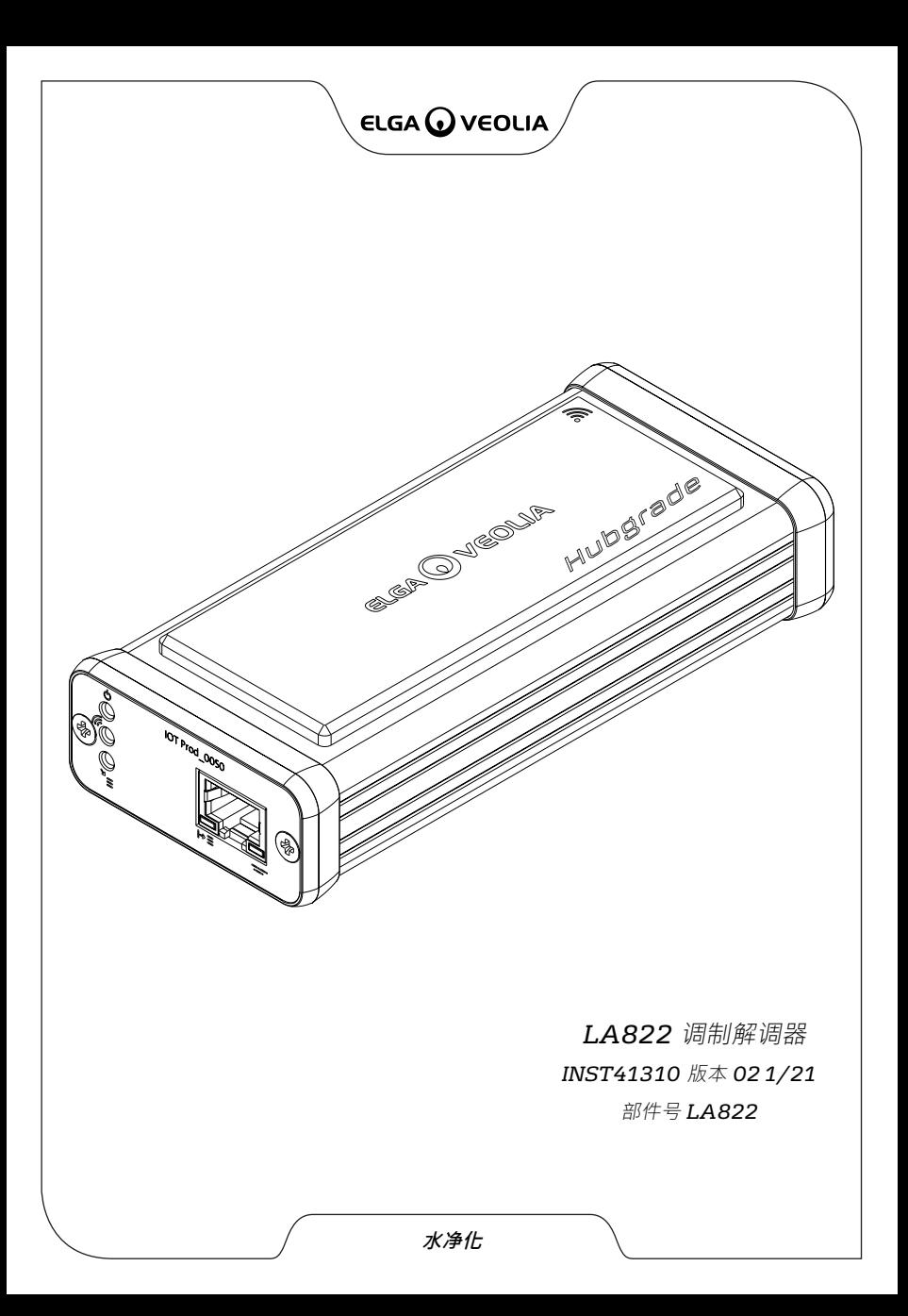